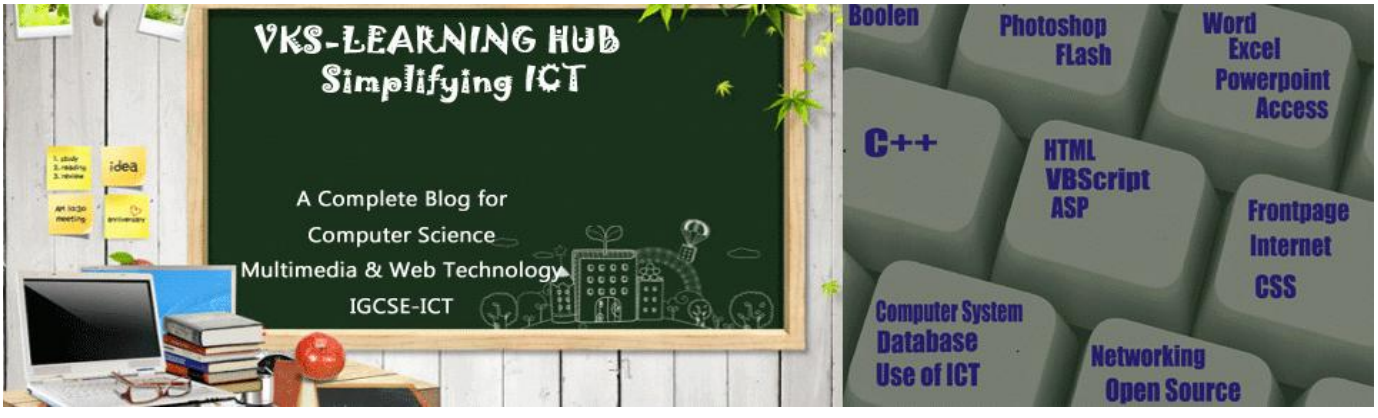

## **MS-ACCESS TASK-1 MAY 2013 PAPER 21**

27 Using a suitable database package, import the file JX3OFFSHORE.CSV . Use the following field names and data types:

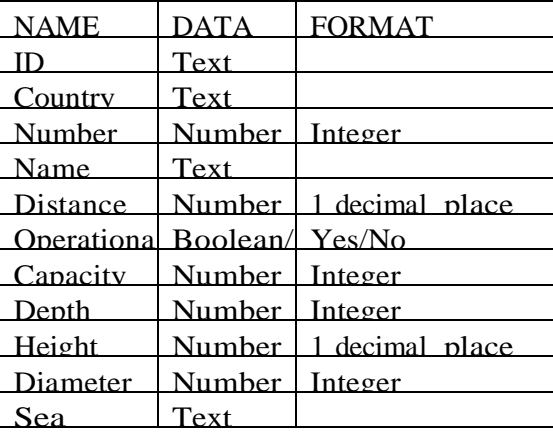

Steps to do Question no 27

**Open MS Access : StartAll Program Microsoft Office Microsoft Office Access 2007**

**Getting Started With Microsoft Office Access 2007 with open click at Blank Database Give the File name for Database and click at Create** 

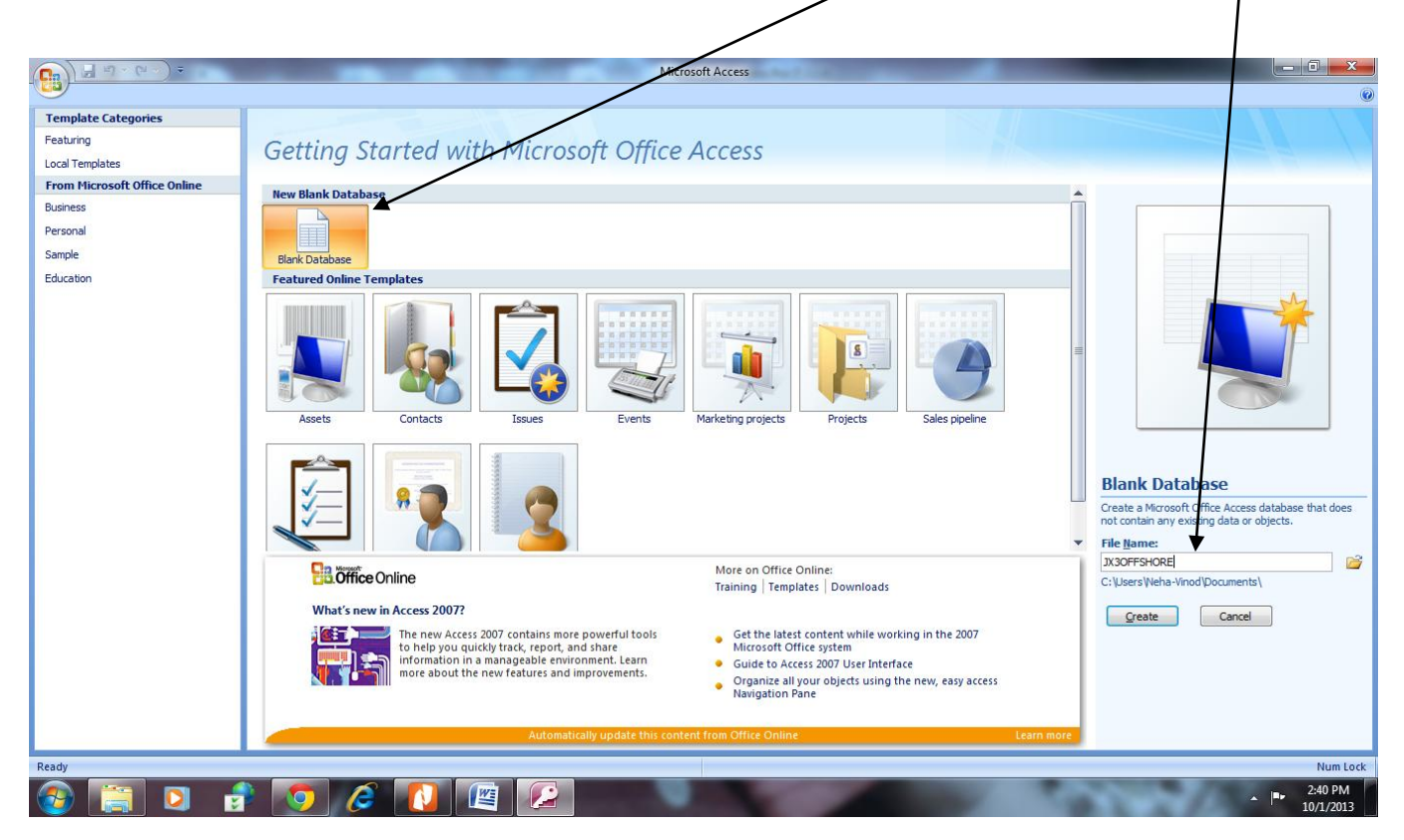

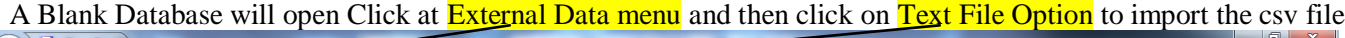

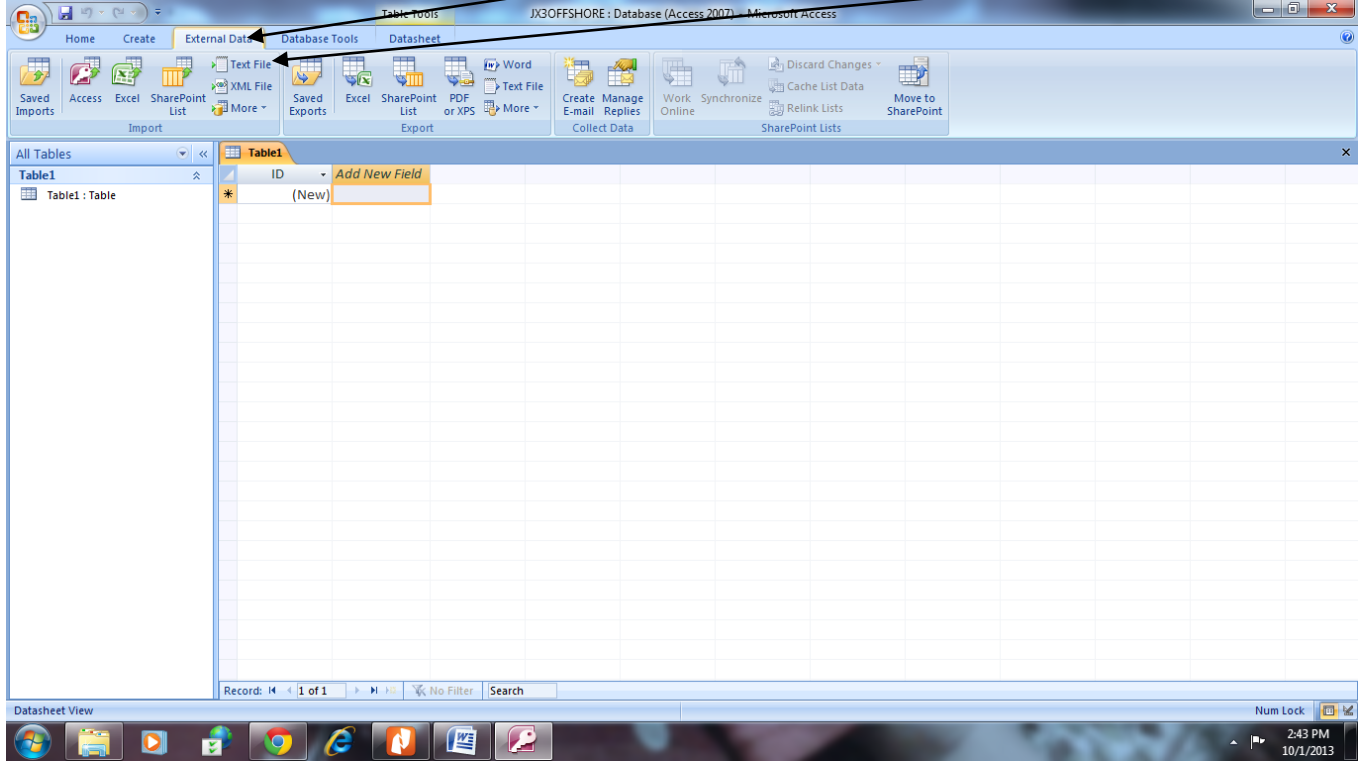

When you click on Text File to import the csv fie Get External Data-Text File dialogue box will open click at *browse* button to reach to folder contain JX3OFFSHORE.CSV and click on the JX3OFFSHORE.csv

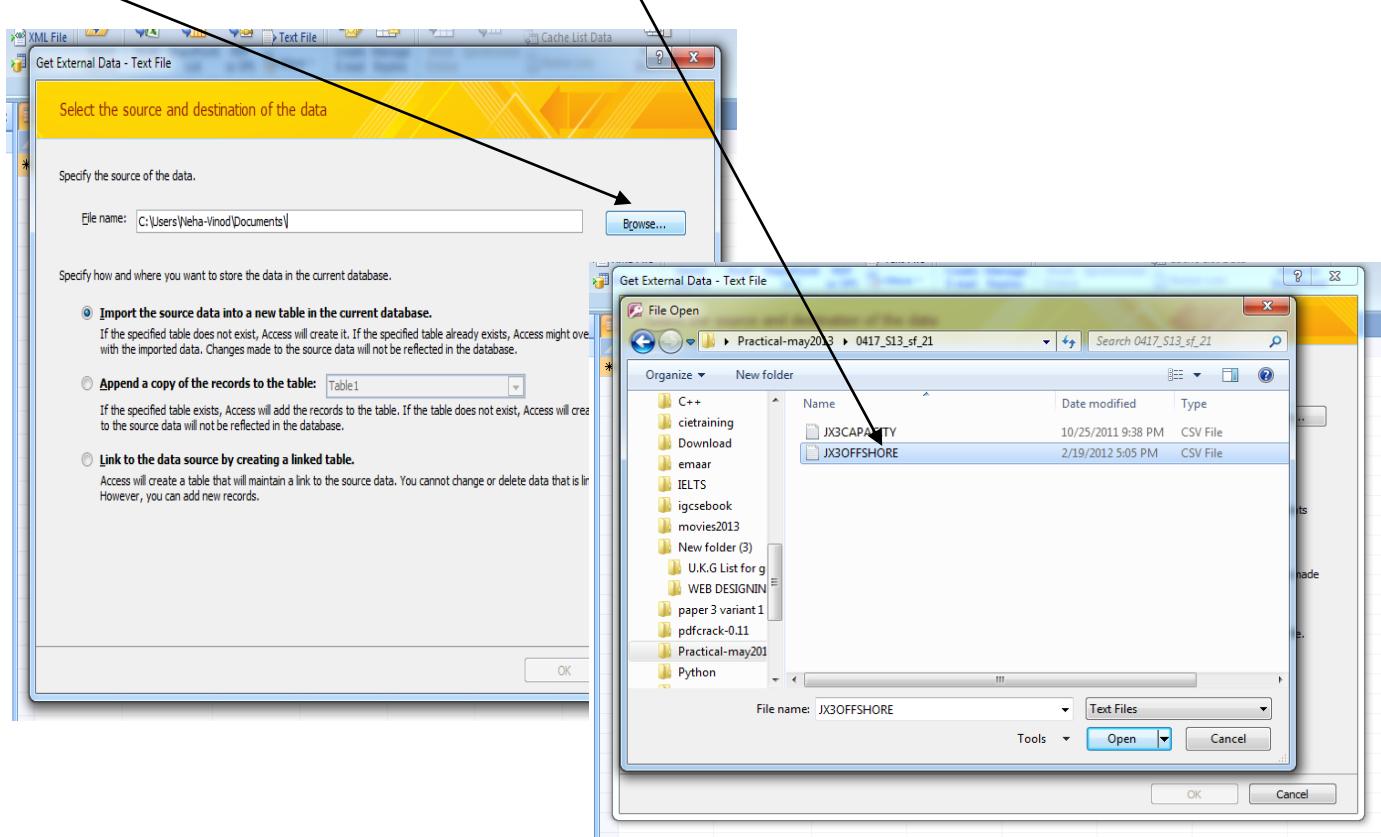

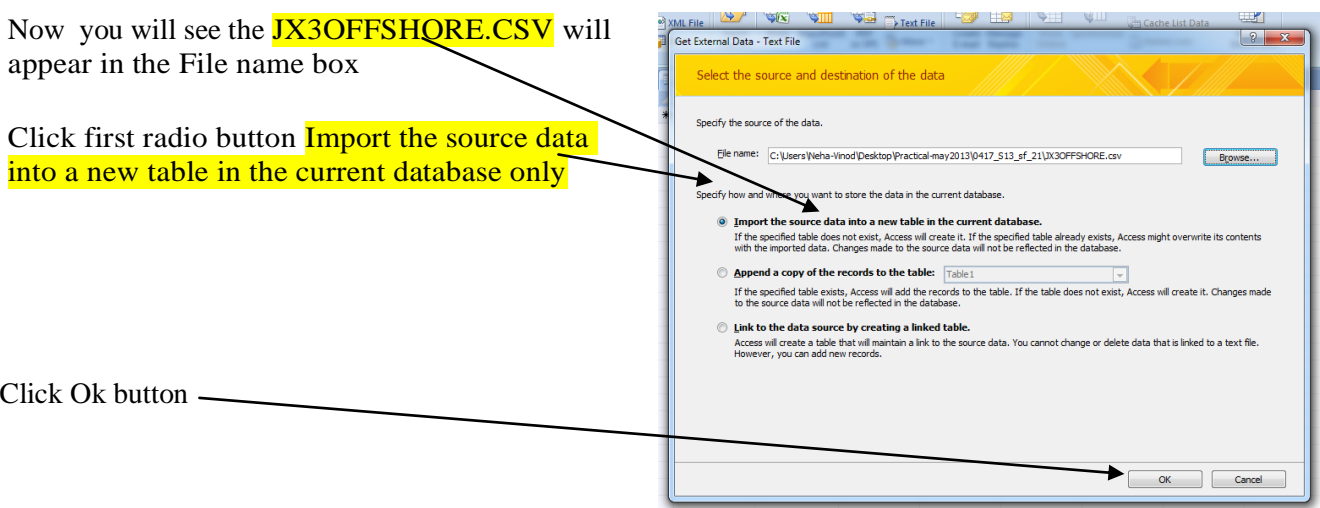

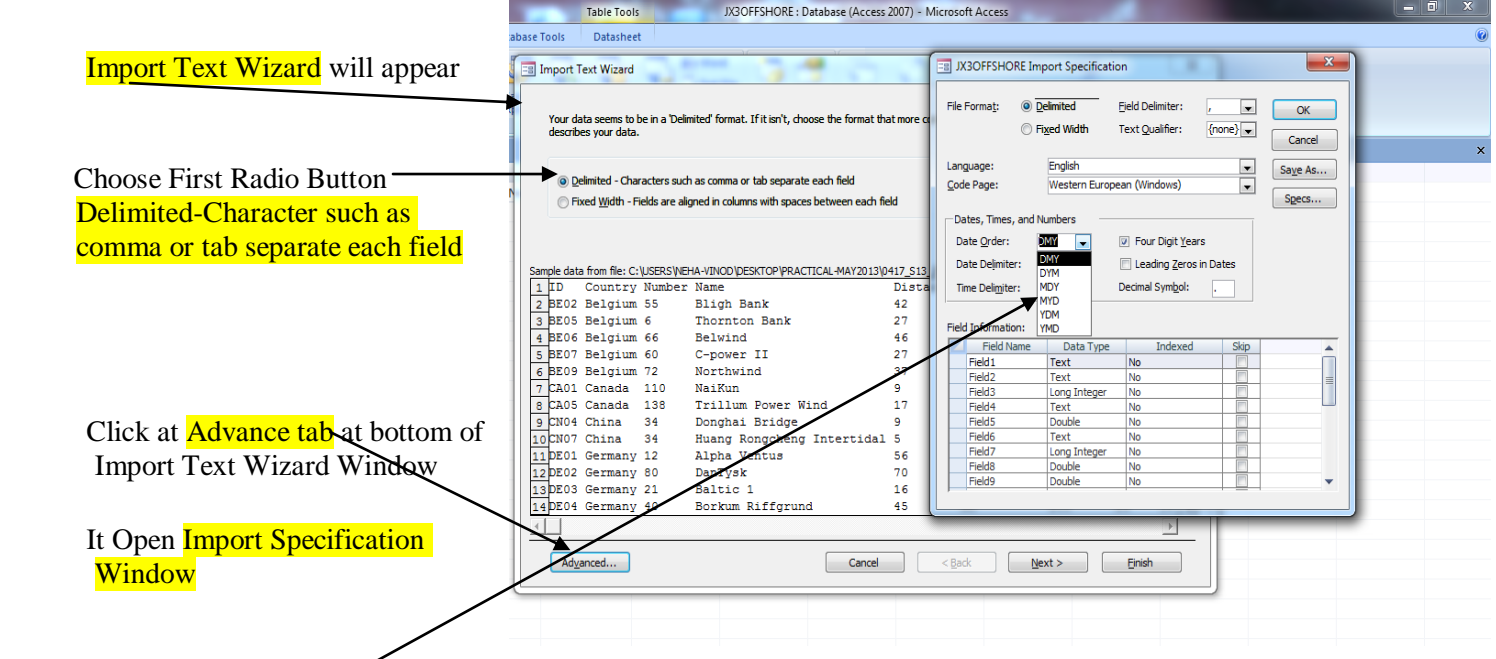

Choose Date Format

Choose British Format (DMY) and click at OK button and then Click at Next button

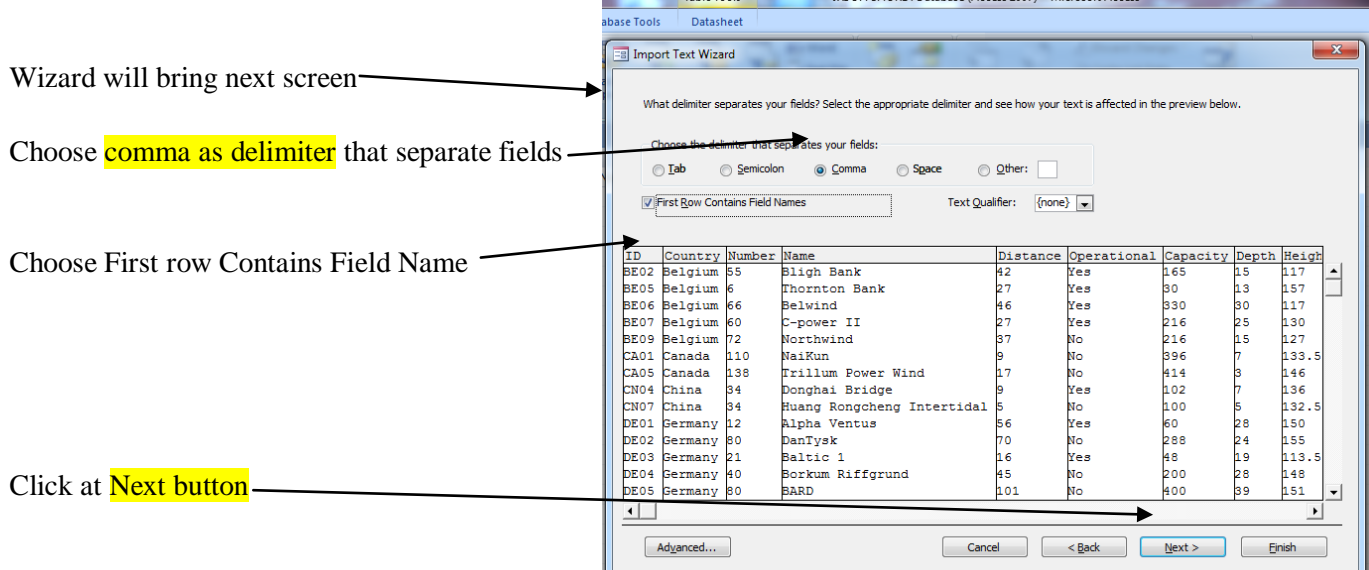

. . . . . . . .

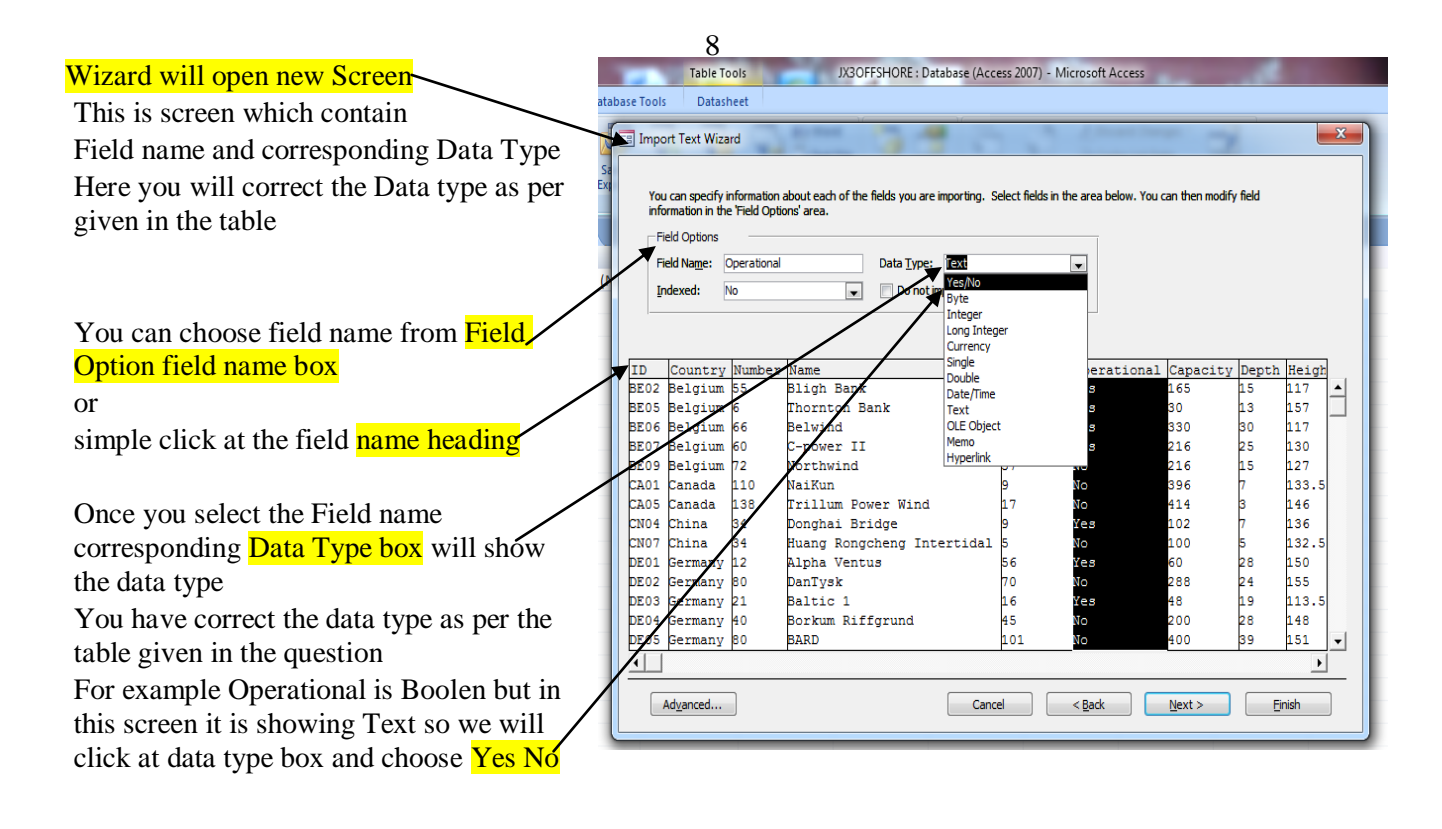

**For Number without Decimal Choose Integer as Data Type and for Decimal Place you can choose Double** As per Table given in Question we will change the data type here And Then Click at Next button

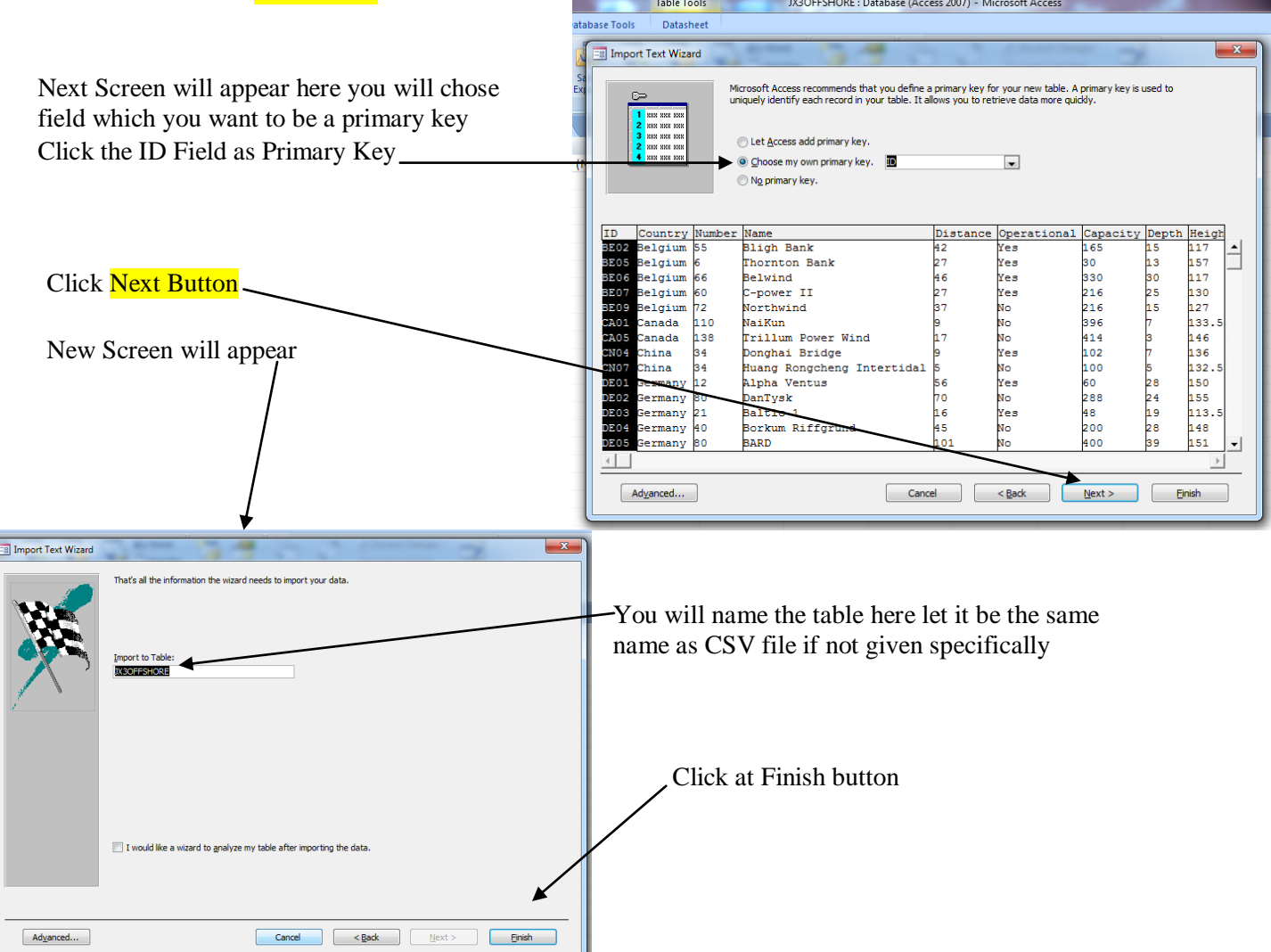

Once  $MS$ look Clic<sub>1</sub>

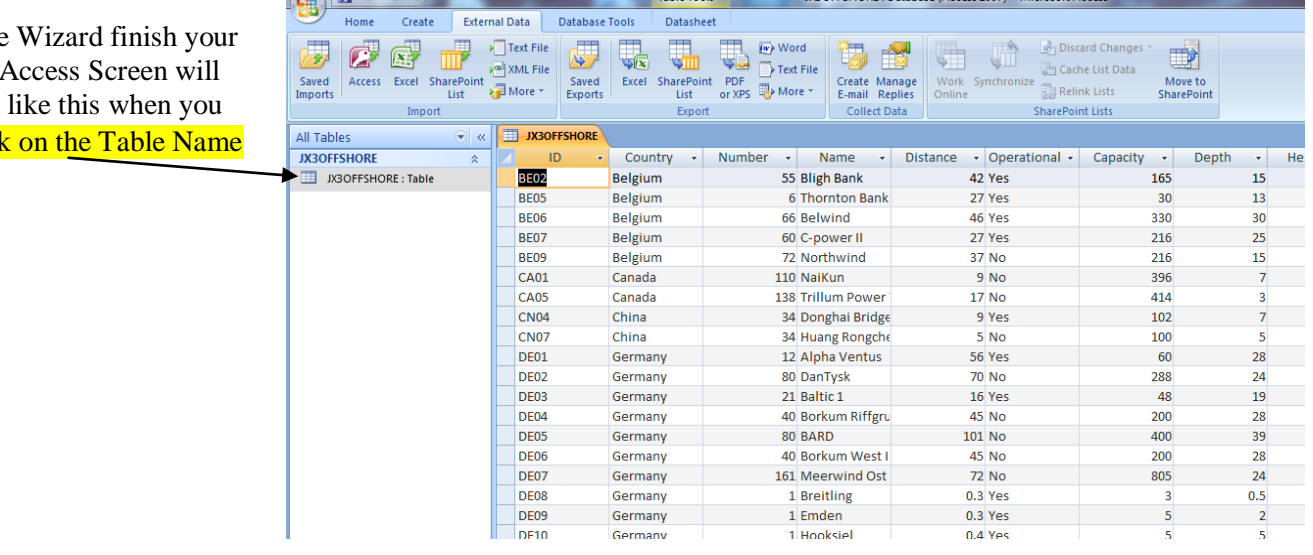

Click at Home Menu Table and Choose View and then Choose Design View

 $\bigcap$ 

### Now MS ACCESS OPEN DESIGN VIEW OF THE TABLE

Here Again you will make sure that all fields have correct Data type You can change the Data type here as per the Table Given and also correct the Format from General Tab's Format option of in Field **Properties** 

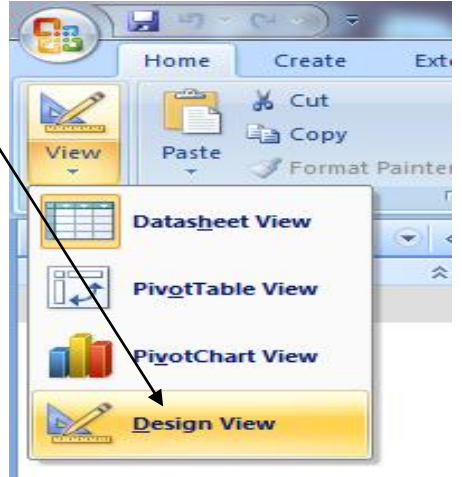

IX3OFFSHORE · Database (Access 2007) - Mic

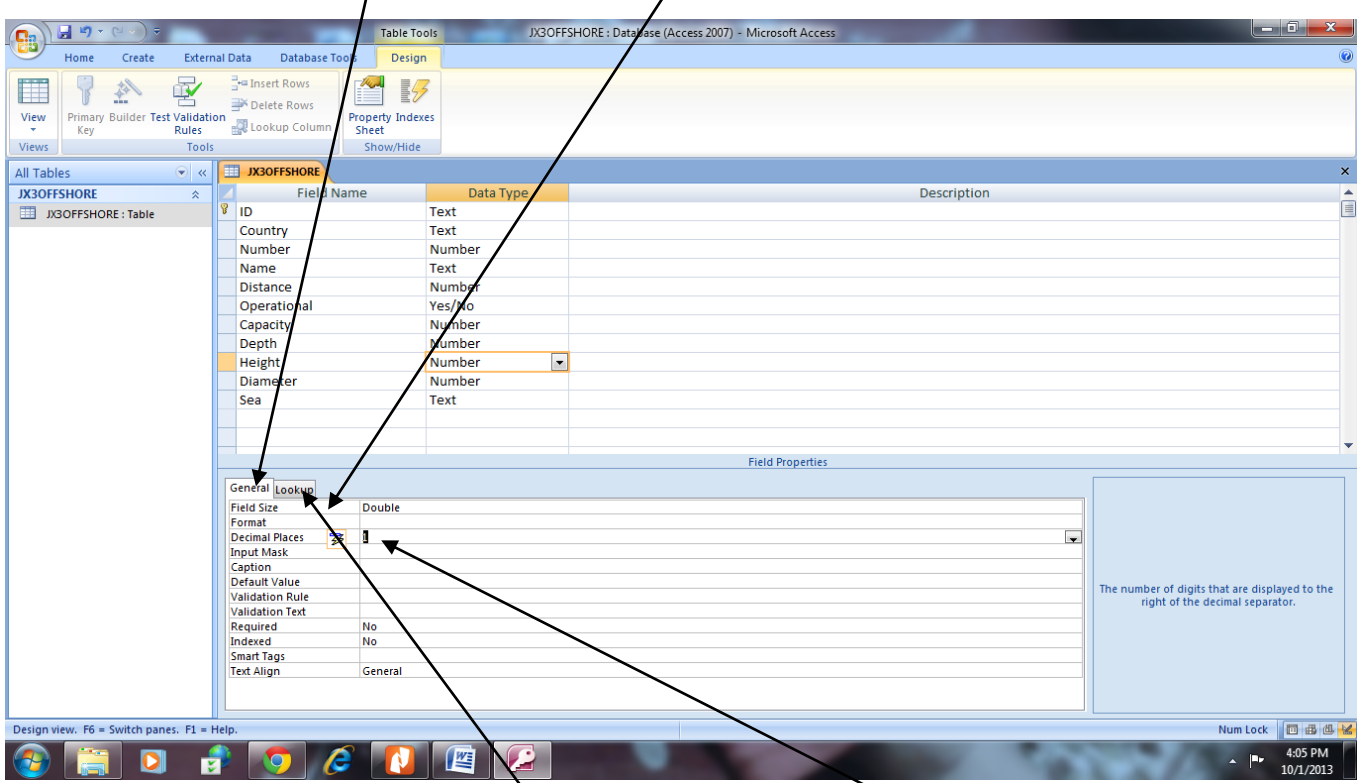

Make sure all data type and Format are correct for example here **Decimal Place** for Double should be 1 For Boolean (Yes/NO) Data type Click at lookup tab and choose textbox

28 Place a screenshot showing the field names and data types used into your evidence document.

### **Take the Screen shot of the Design View of Table and paste it in your Evidence Document**

- 1. To Take the Screen Shot click at Print Screen Key from Key Board 2. Open your Evidence Document and Paste it by Pressing Ctrl+V or
- click at home and choose paste from ribbon

### **Don't forget to write the Q No (in this case it is 28 )above the Screenshot picture**

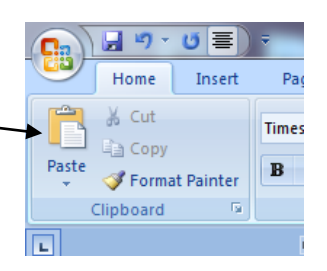

29 Insert the following three records:

| $\triangle$      | Country | ð<br>umb<br>Ż | Name               | stance<br>ਨੰ | Operation | Capacity | epth<br>Á | Height | Diameter | Sea   |
|------------------|---------|---------------|--------------------|--------------|-----------|----------|-----------|--------|----------|-------|
| BE <sub>04</sub> | Belgium | 36            | Eldepasco          | 37.          | Yes       | 216      | 20        | 130.0  | 90       | North |
|                  |         |               |                    | 0            |           |          |           |        |          | Sea   |
| IE01             | Ireland | 7             | <b>Arklow Bank</b> | 10.          | Yes       | 25       | 30        | 129.0  | 111      | Irish |
|                  |         |               |                    | 0            |           |          |           |        |          | Sea   |
| <b>NR01</b>      | Norway  |               | Hywind             | 10.          | Yes       | 2        | 22        | 106.2  | 82       | North |
|                  |         |               |                    | 5            |           |          |           |        |          | Sea   |

Choose Datasheet View

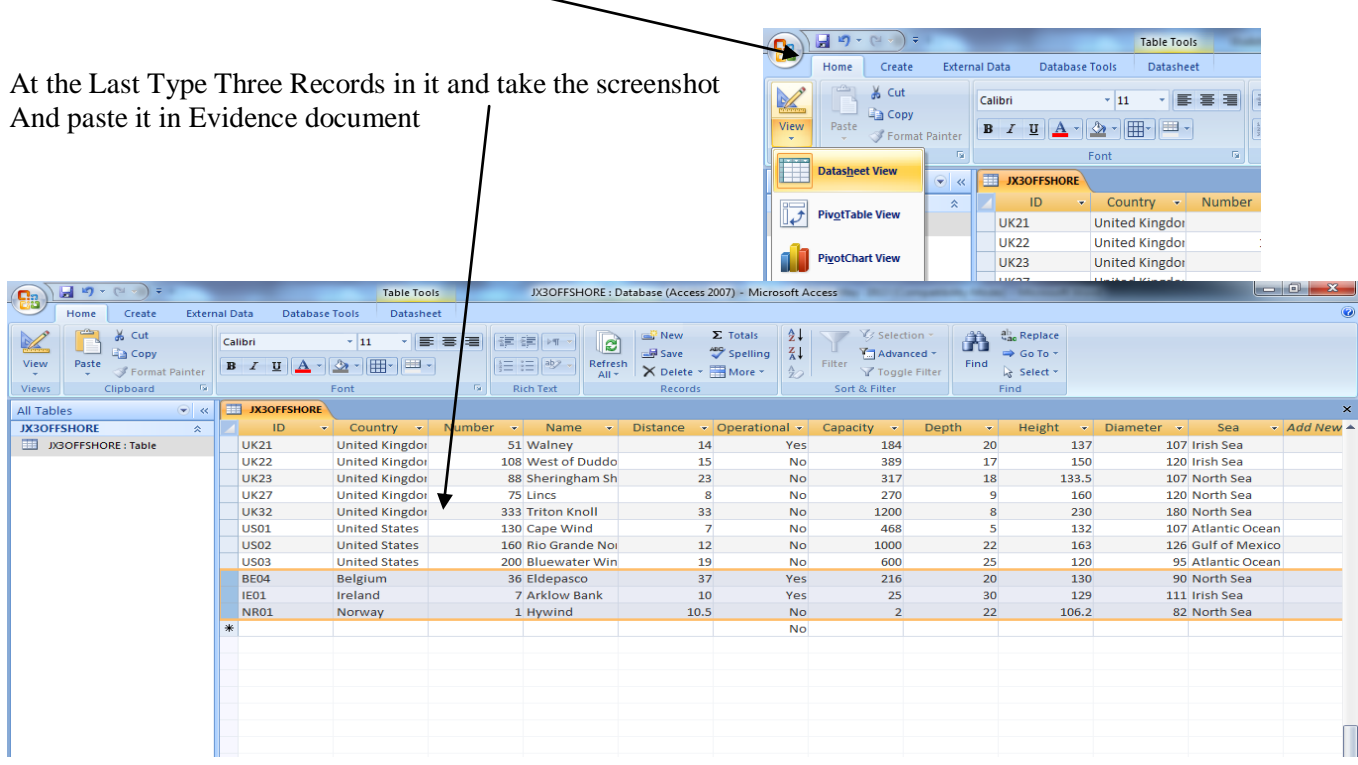

- 30 Check your data entry for errors. Make Sure it should be exactly as given in the table no spelling mistake
- 31 Save the data.

**Press Ctrl + S or**

**(sometimes they ask you to save with particular name in that case you save as option to save with the name they ask you to do)**

- 32 Produce a report from all the data which:
	- contains a new field called Turbine\_Capacity which is calculated at run-time. This field will calculate the Capacity divided by the Number of turbines
	- has the Turbine\_Capacity field displayed to 1 decimal place
	- shows only the records where the Sea is North Sea or Irish Sea and Operational is Yes
	- shows only the fields Country, ID, Name, Number, Distance, Operational, Capacity, Height, Sea and Turbine\_Capacity in this order with their labels in full
	- sorts the data into ascending order of Country and then ascending order of Name
	- fits on a single page wide
	- has a page orientation of landscape

**Cancel** <Back **Next > Finish** 

- calculatesthe total Number of turbines and places it at the bottom of the report
- has a label to the left of this number Total turbines in operation
- includes the heading Power from North and Irish Seas at the top of the page
- has your name, Centre number and candidate number on the right in the footer.

**Read the complete question carefully before starting the task** 

You have to make new field which calculate at run time & Show Records based on certain criteria in report so first thing we do is to make query for creating a Report

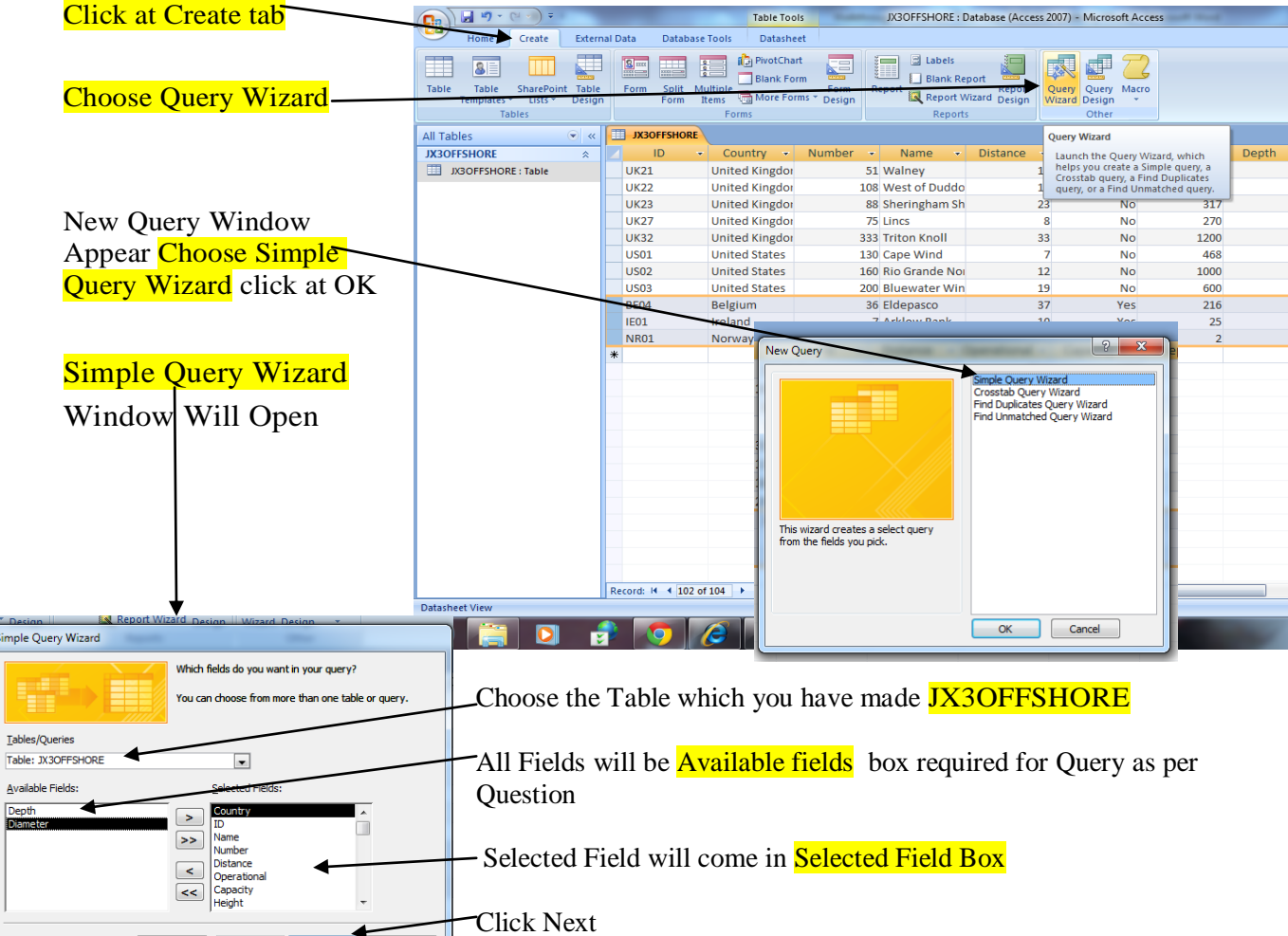

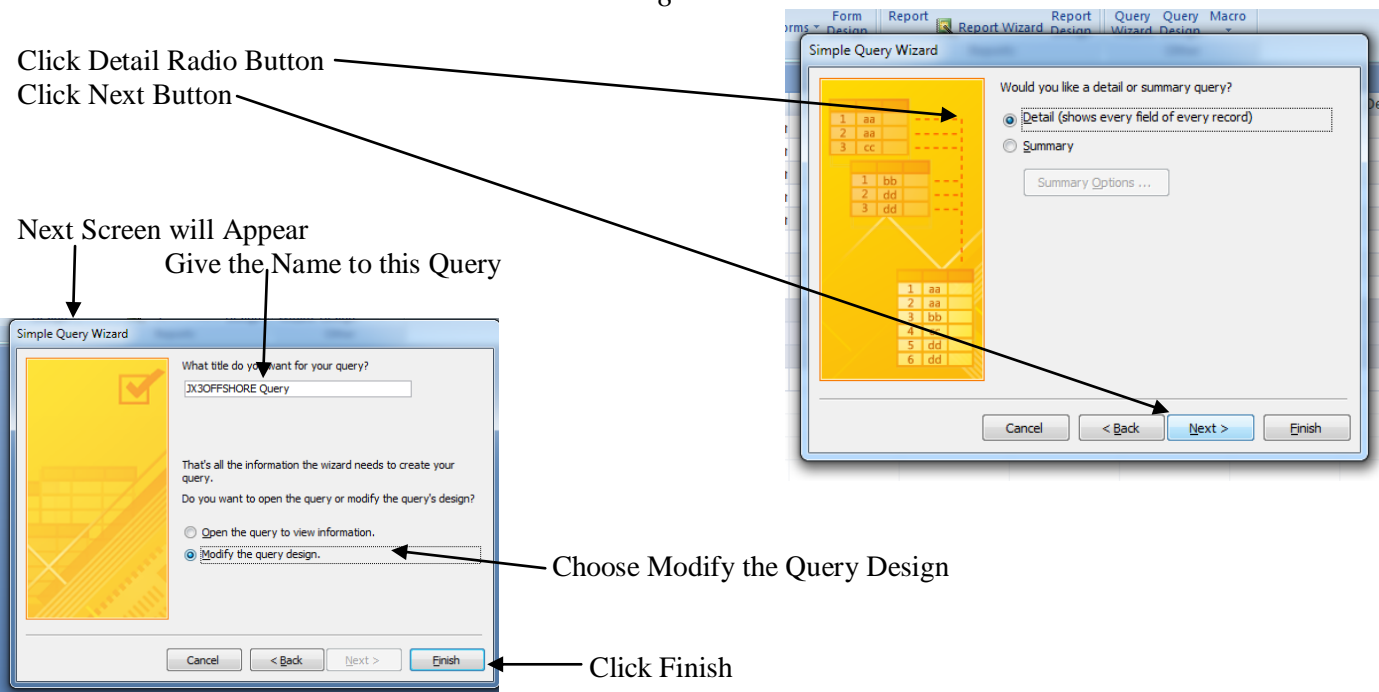

Query Design with Tools will appear you will see the **Query name** at left side. Table from which the query is made will be displayed in upper box

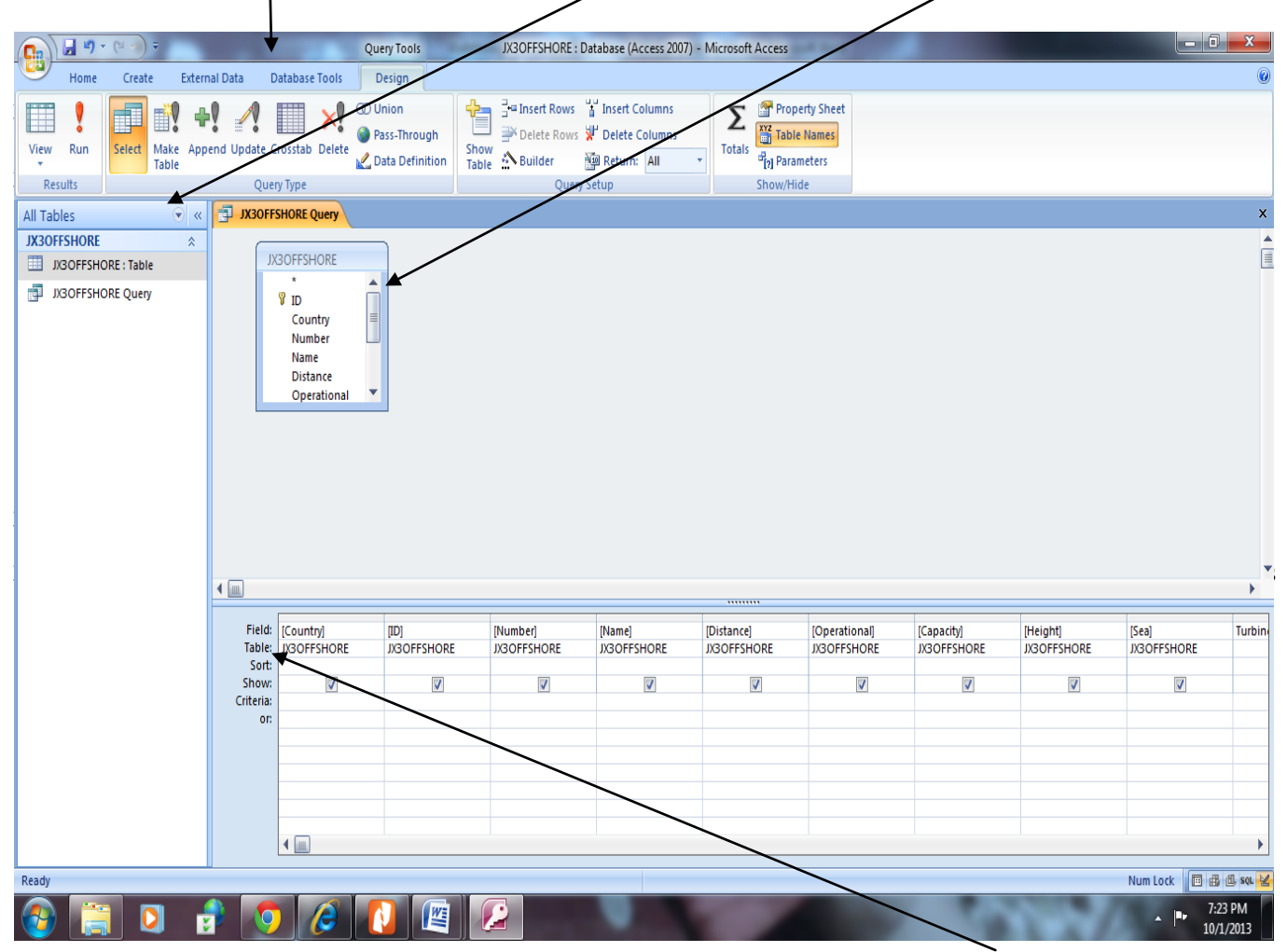

You will see all the fields you have chosen during query design are selected with  $[\checkmark]$  in show  $[\checkmark]$  indicate that this field values will be displayed when you run a Query or Report made from this query

7

To create a Calculated field **Turbine\_Capacity** we will choose a blank field write a expression **Turbine\_Capacity :** [Capacity] / [Number] Note that Field name is followed by (**:**) then name of fields which will be used in calculation in **square brackets [ field name] operator (+ or – or / or \*) depending upon the condition given in question in this question Turbine Capacity will be calculated Capacity Field Divided by Number Field so our Expression will be**

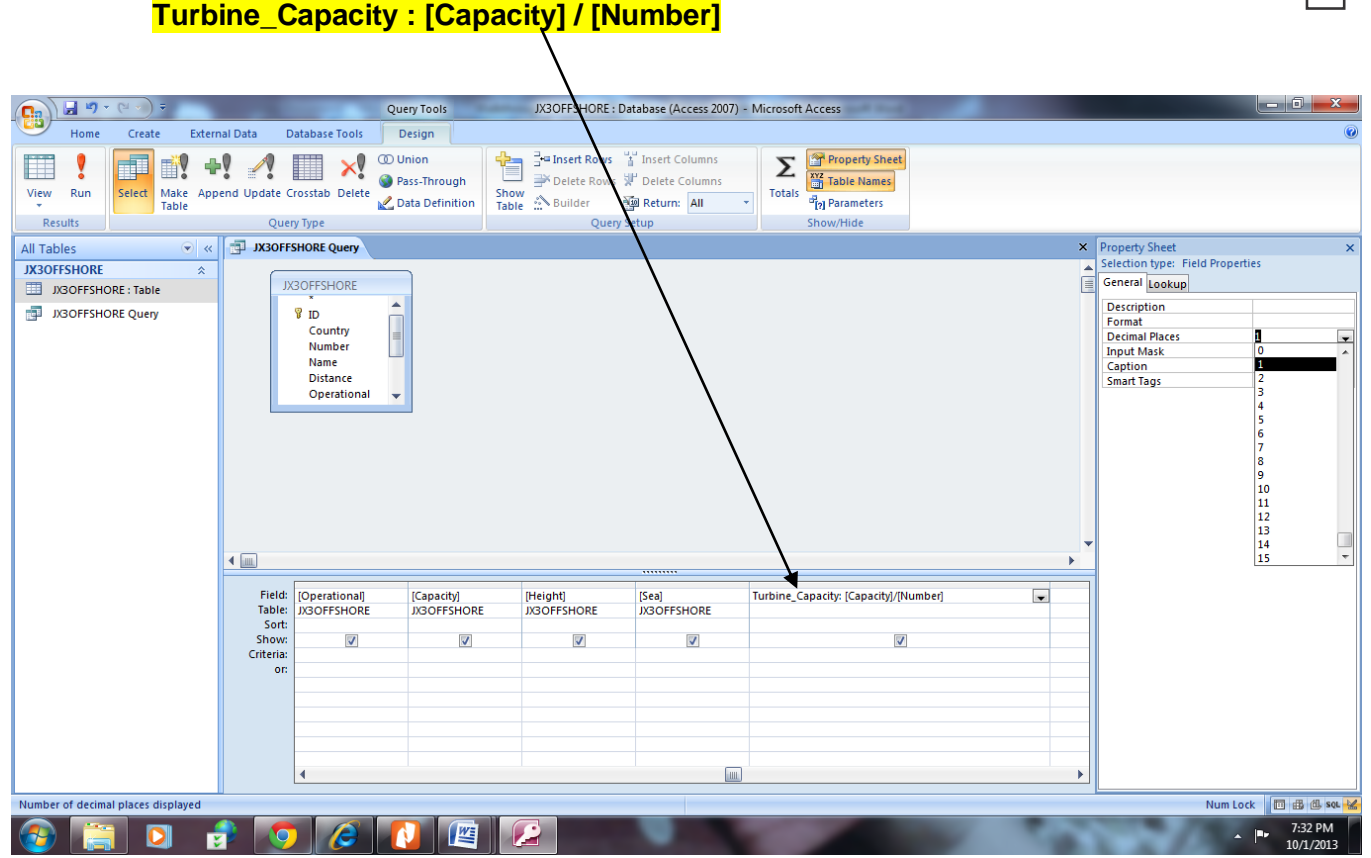

It also mentioned that Turbine\_ Capacity Fields should be calculated to 1 Decimal Place only

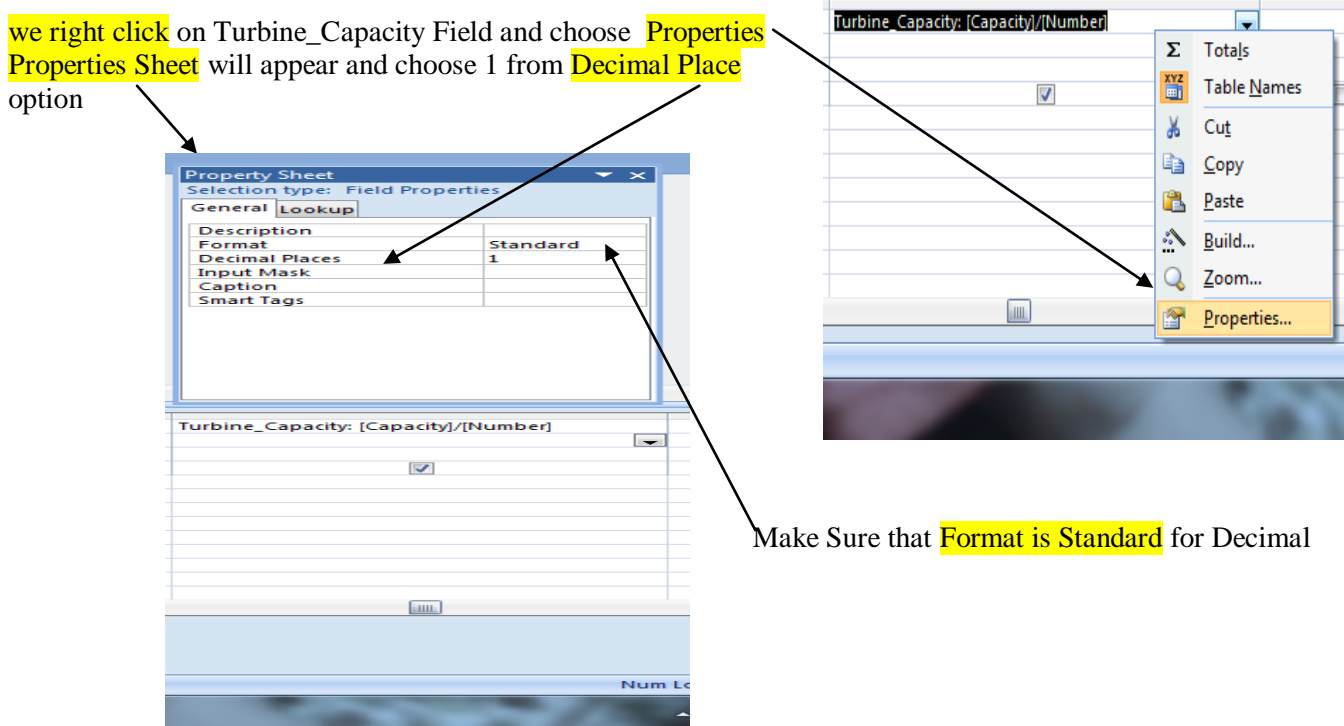

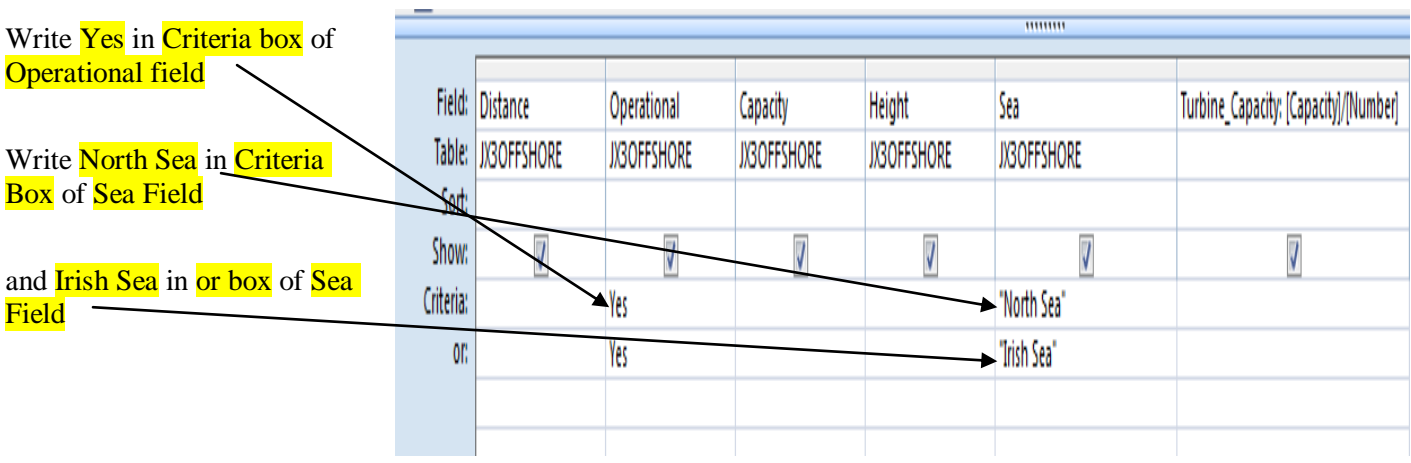

shows only the records where the Sea is North Sea or Irish Sea and Operational is Yes

### **Make sure that you write Yes in or Field of Operational Field also otherwise records of no with Irish Sea will also appear**

### **When you run this query you will get this output save the Query**

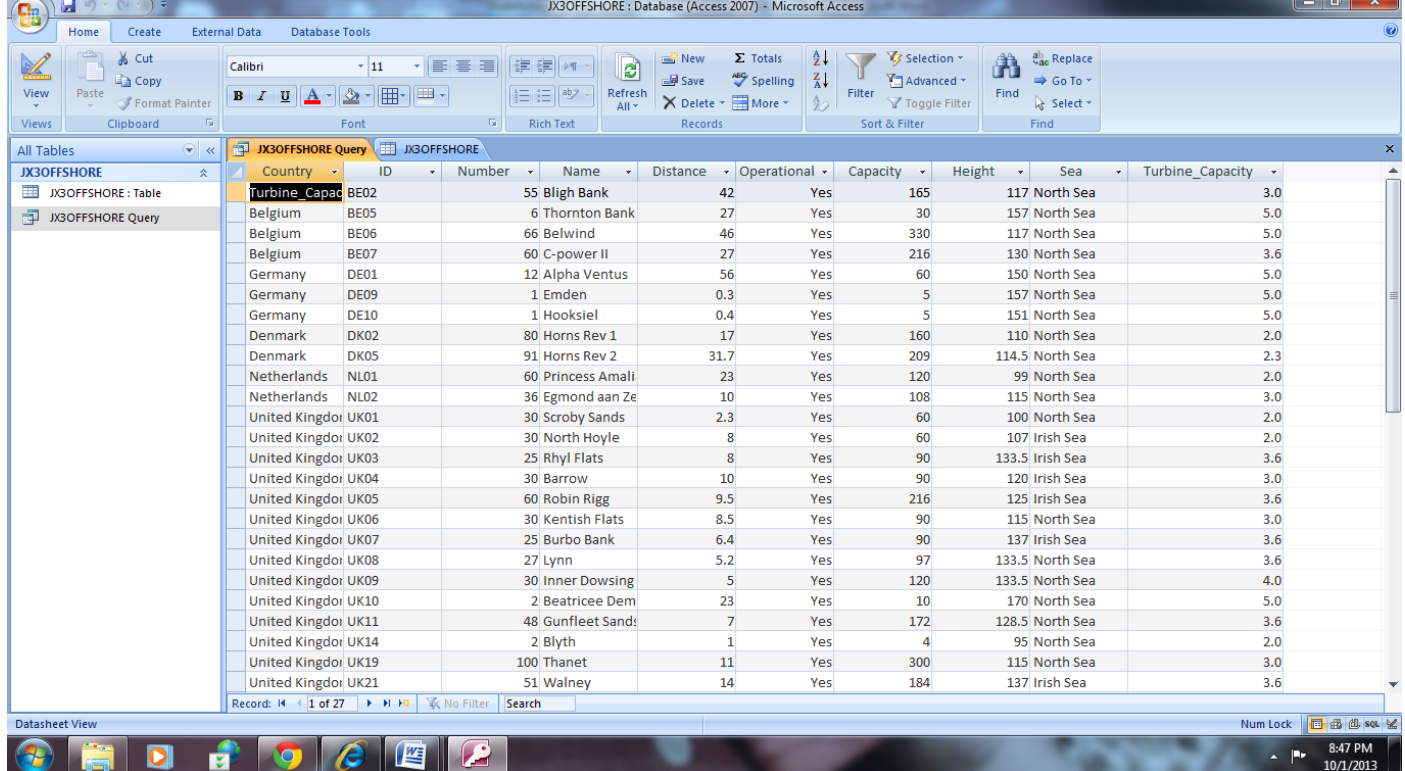

### **Now we will start making the Report which is the main Task**

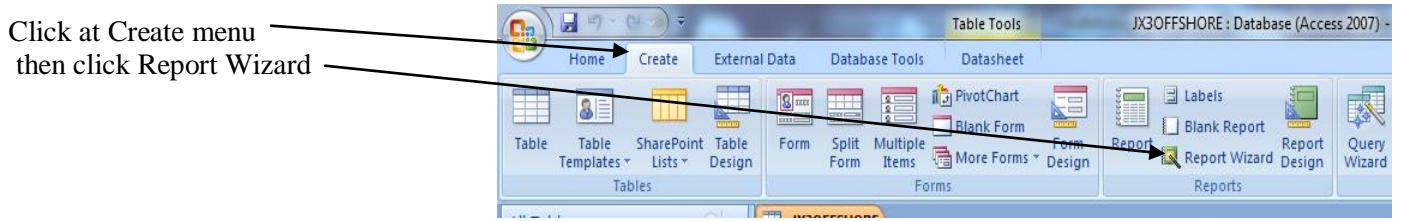

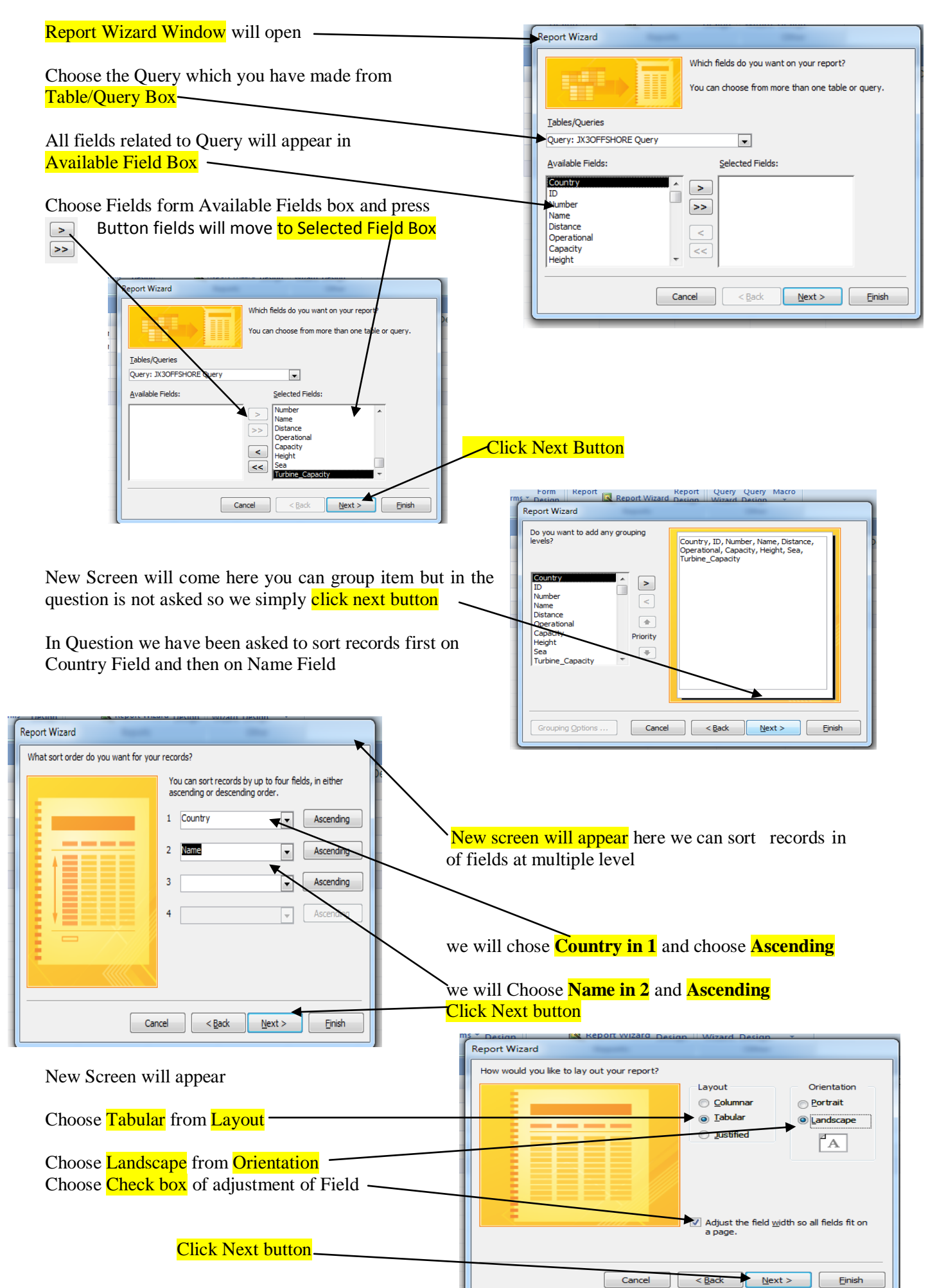

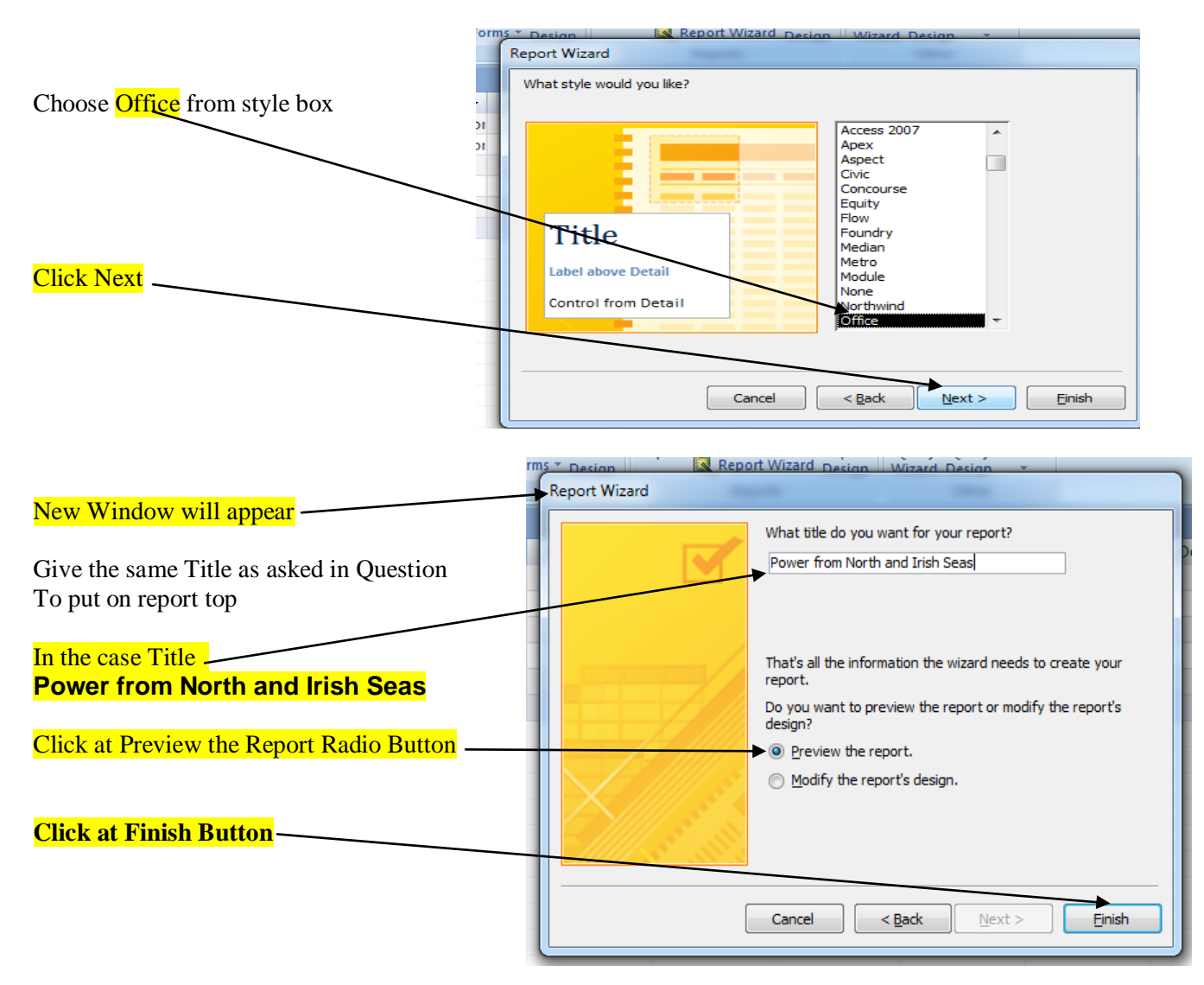

You will See the Preview of the Report it is not formatted as desired so we will click at **Report name** on left so that view button appear

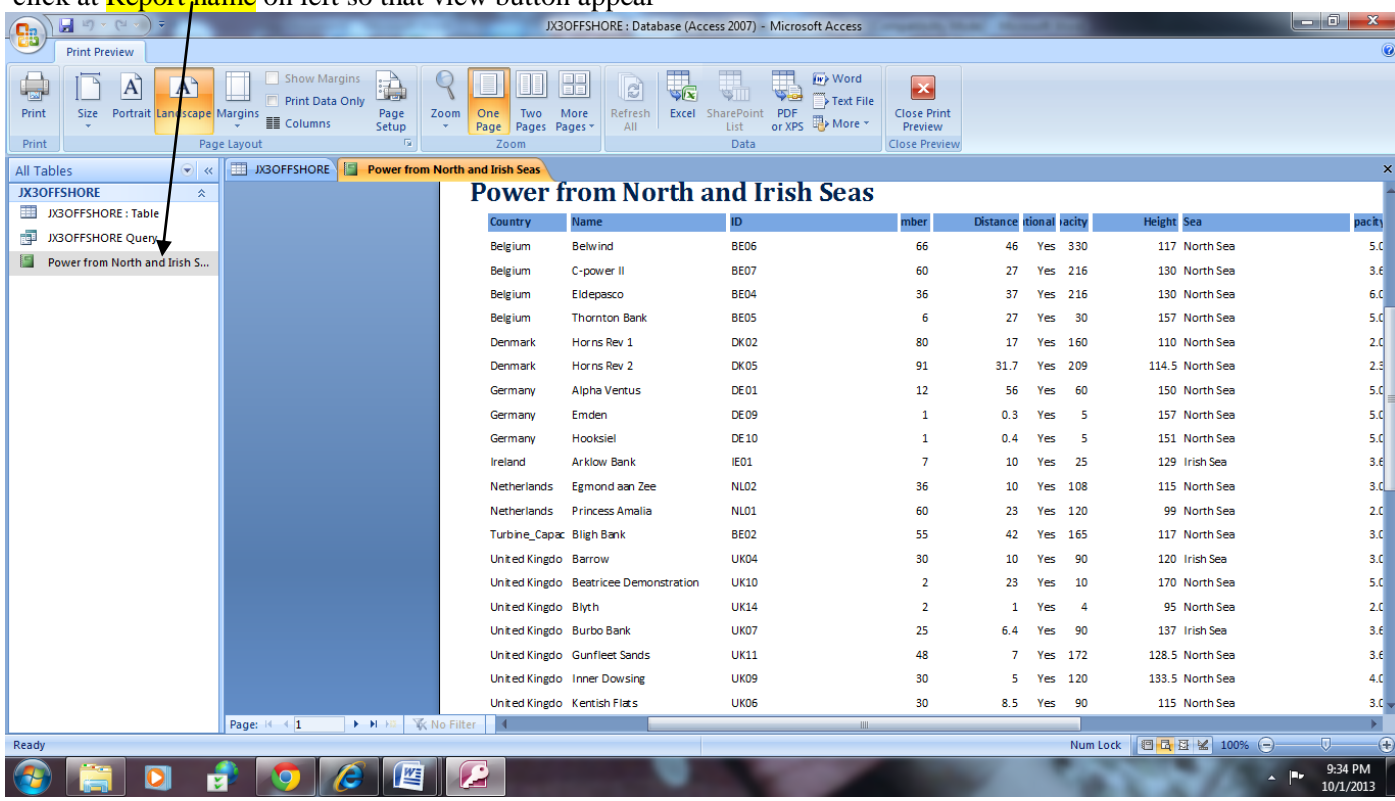

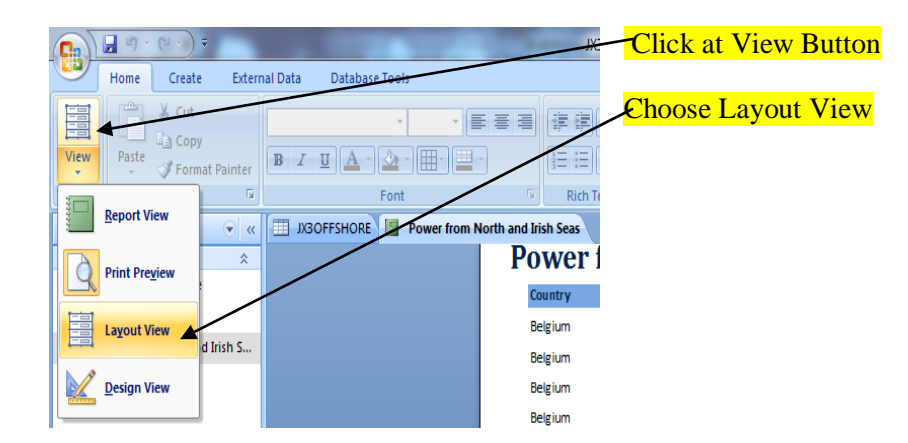

Layout View show how data will appear on Page boundary are displayed as dotted lines

Fields are separated as column

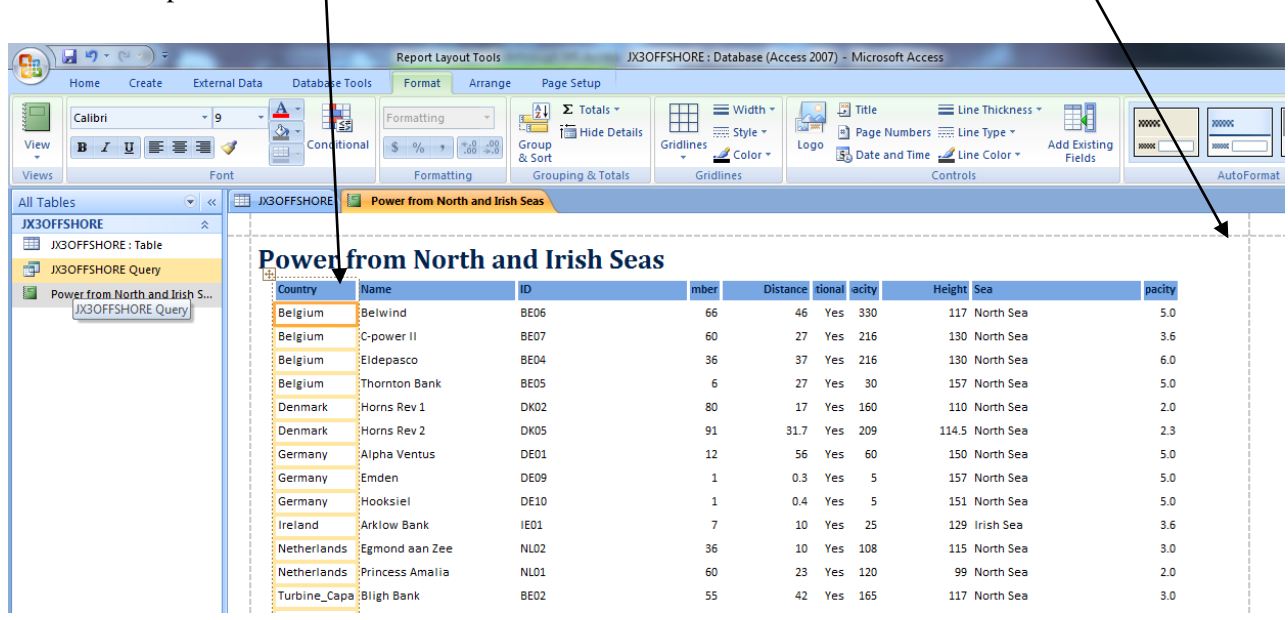

Now we will Adjust the field so that information is properly visible with in a Page

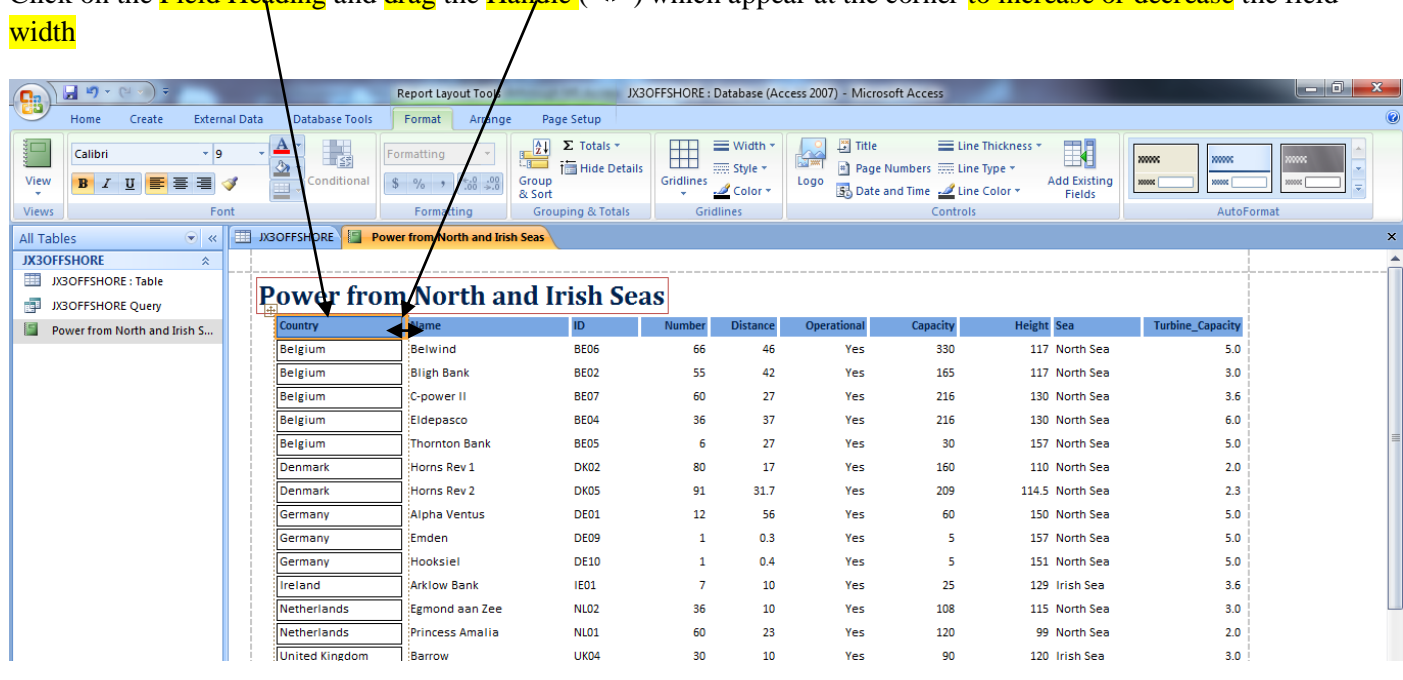

Click on the Field Heading and drag the Handle  $(\leftrightarrow)$  which appear at the corner to increase or decrease the field

8

We have to make calculated total Number of Turbine in operation and place at bottom

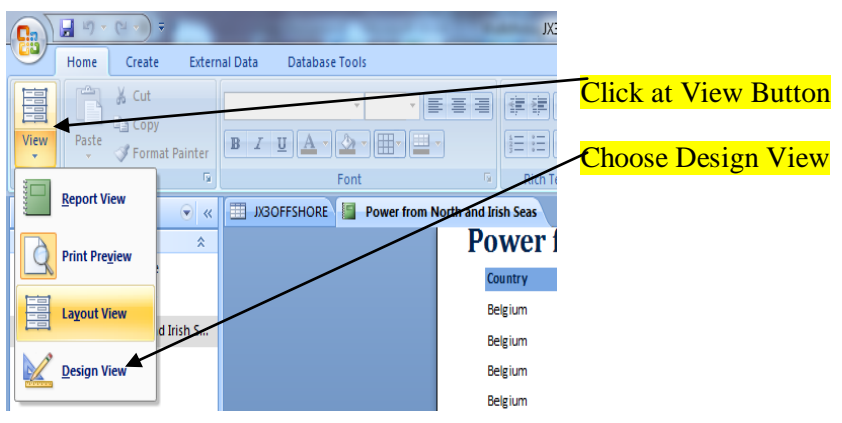

Design View Will Appear Drag the **Report Footer** to increase it size

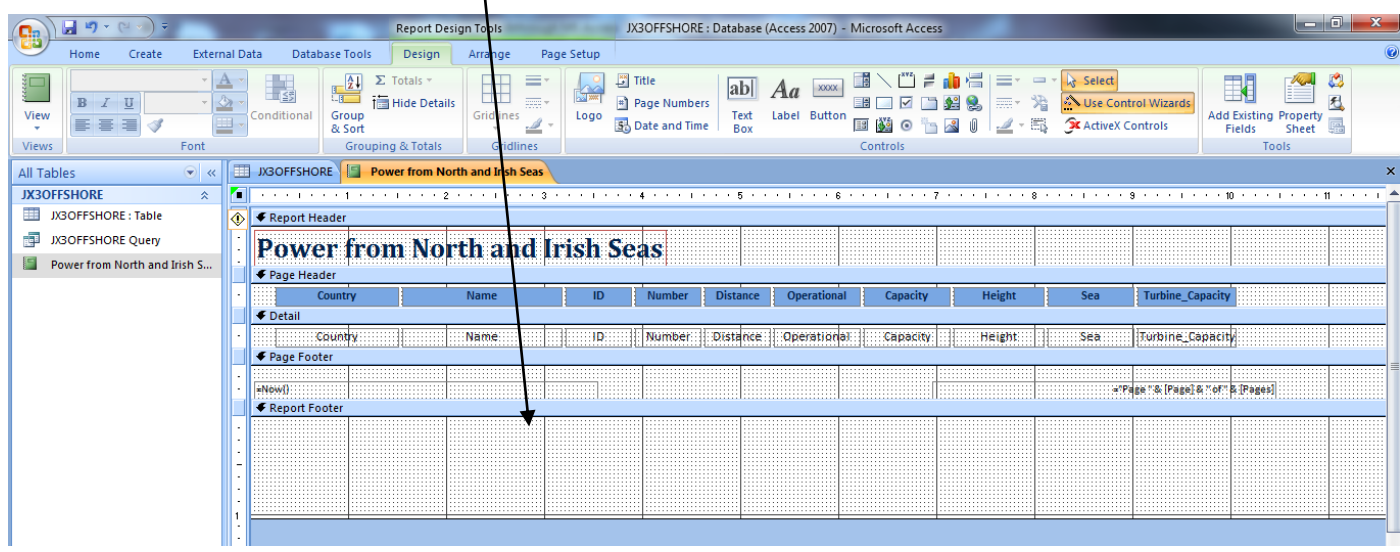

## Click at Text Box Tool and drag it to Report Footer

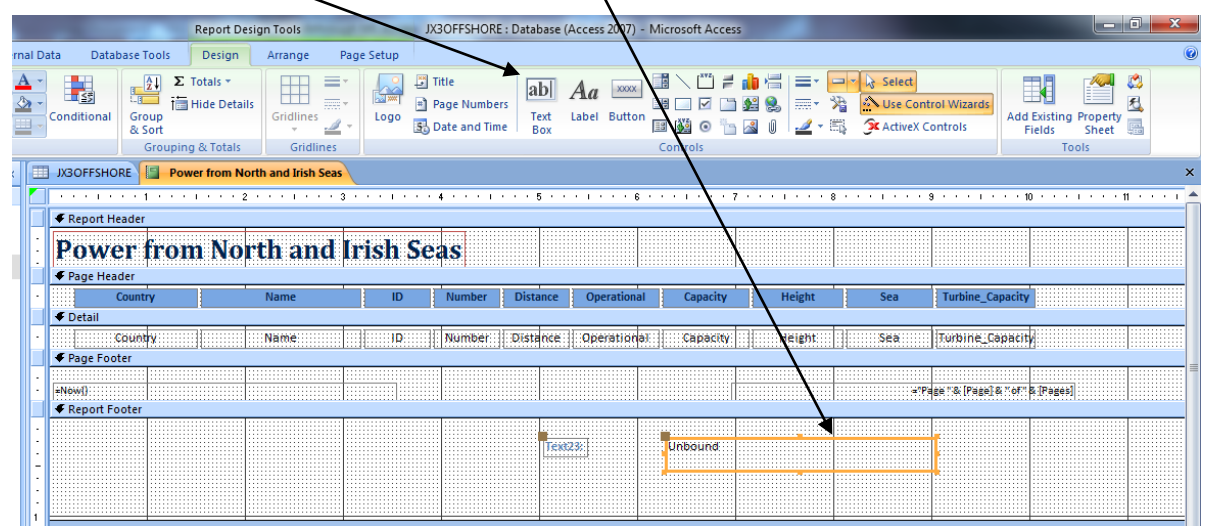

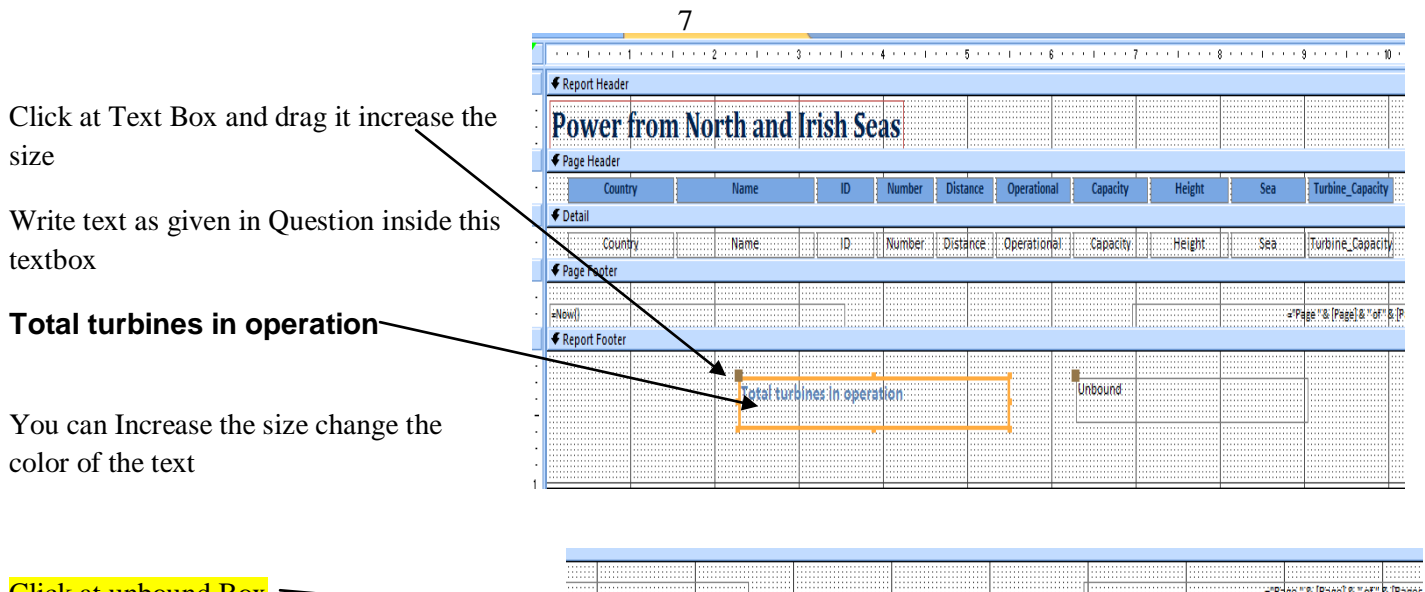

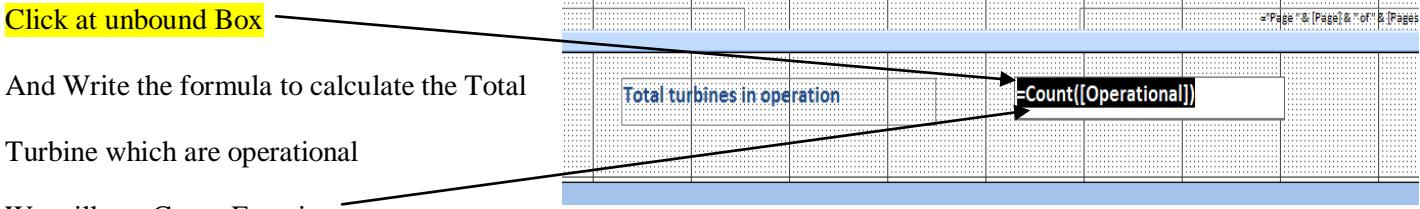

We will use Count Function

Note Formula will start with (**=**) Sign followed by **Formula** name and bracket **( )** if use any field name inside the bracket field name should be given in square bracket **[ field name]**

# **=count([Operational])**

# **When you see the layout view it will look like this you will notice the calculated field at bottom**

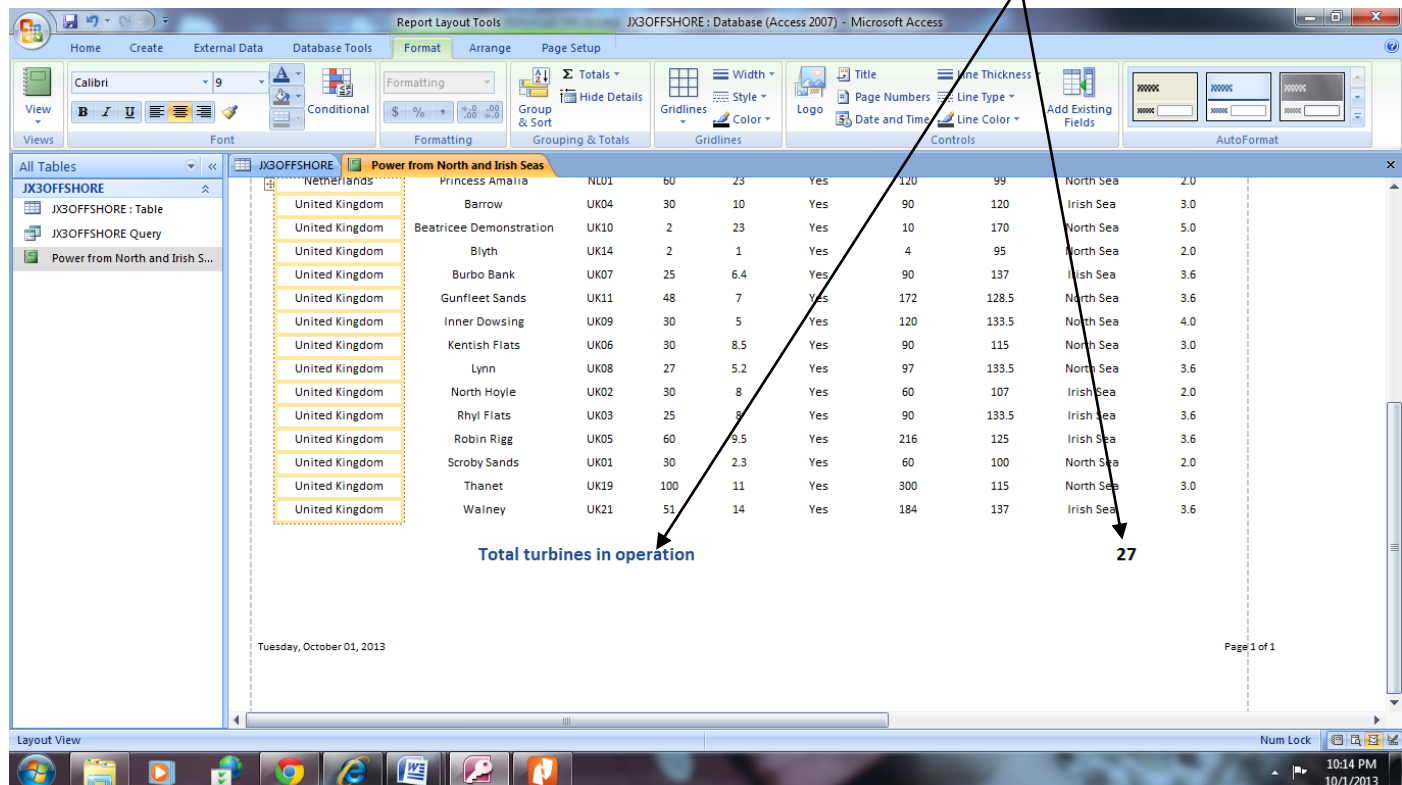

 $\bullet$ 

私

观测

your name, Centre number and candidate number on the right in the footer.

Now we have to create page footer we will again go to design view

We will Click at Page Footer and delete all boxes present there

#### Click at Label and drag it to right side of the Page Footer Report Design Tools x3OFFSHORE : Database (Access 2007) - Microsoft A Design Page Setup **Database Tools** Arrange **Ha Title**  $\begin{array}{|c|c|}\n\hline\n\hline\n\end{array}\n\qquad\n\begin{array}{|c|c|}\n\hline\n\end{array}\n\qquad\n\begin{array}{|c|c|}\n\hline\n\end{array}\n\qquad\n\begin{array}{|c|c|}\n\hline\n\end{array}\n\qquad\n\begin{array}{|c|c|}\n\hline\n\end{array}\n\qquad\n\begin{array}{|c|c|}\n\hline\n\end{array}\n\qquad\n\begin{array}{|c|c|}\n\hline\n\end{array}\n\qquad\n\begin{array}{|c|c|}\n\hline\n\end{array}\n\qquad\n\begin{array}{|c|$  $\mathcal{L}^{\text{m}}$  = d  $\mathbf{h}$   $\mathbf{h}$  = H  $\equiv$  $ab$   $Aa$ Select E A Use Control Wize<br>Sk ActiveX Controls  $\frac{1}{2\pi\sqrt{2}}$ <sup>#</sup> Page Numbers **BOVD NS**  $\frac{1}{2}$ 霜 Group<br>& Sort Text<br>Box Add Existing Property<br>Fields Sheet  $Gridlines$ Logo Label 53 Date and Time BEODE  $\mathscr{Q}$  $\mathscr{Q}\circ\mathbb{E}\rangle$

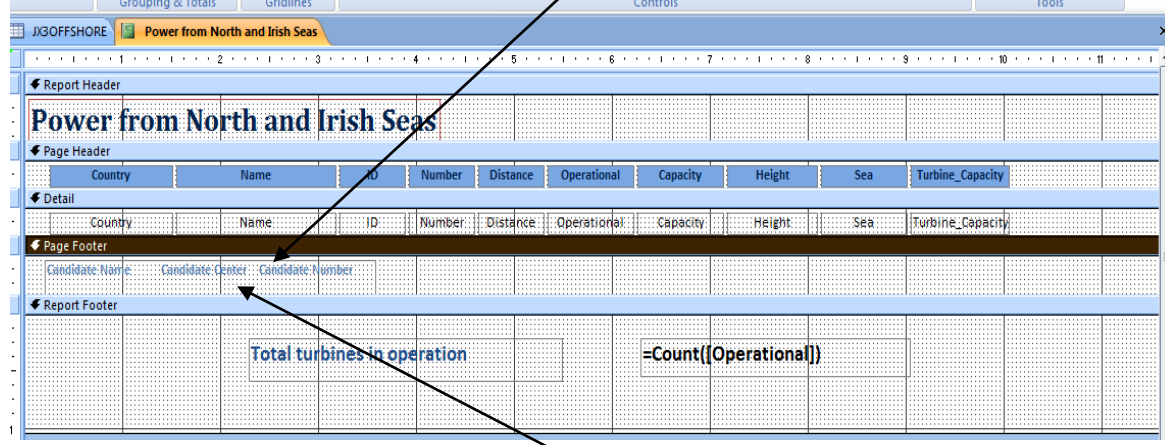

Click at the Label Box and type your name, Centre number and candidate number

Click at View and choose print Preview

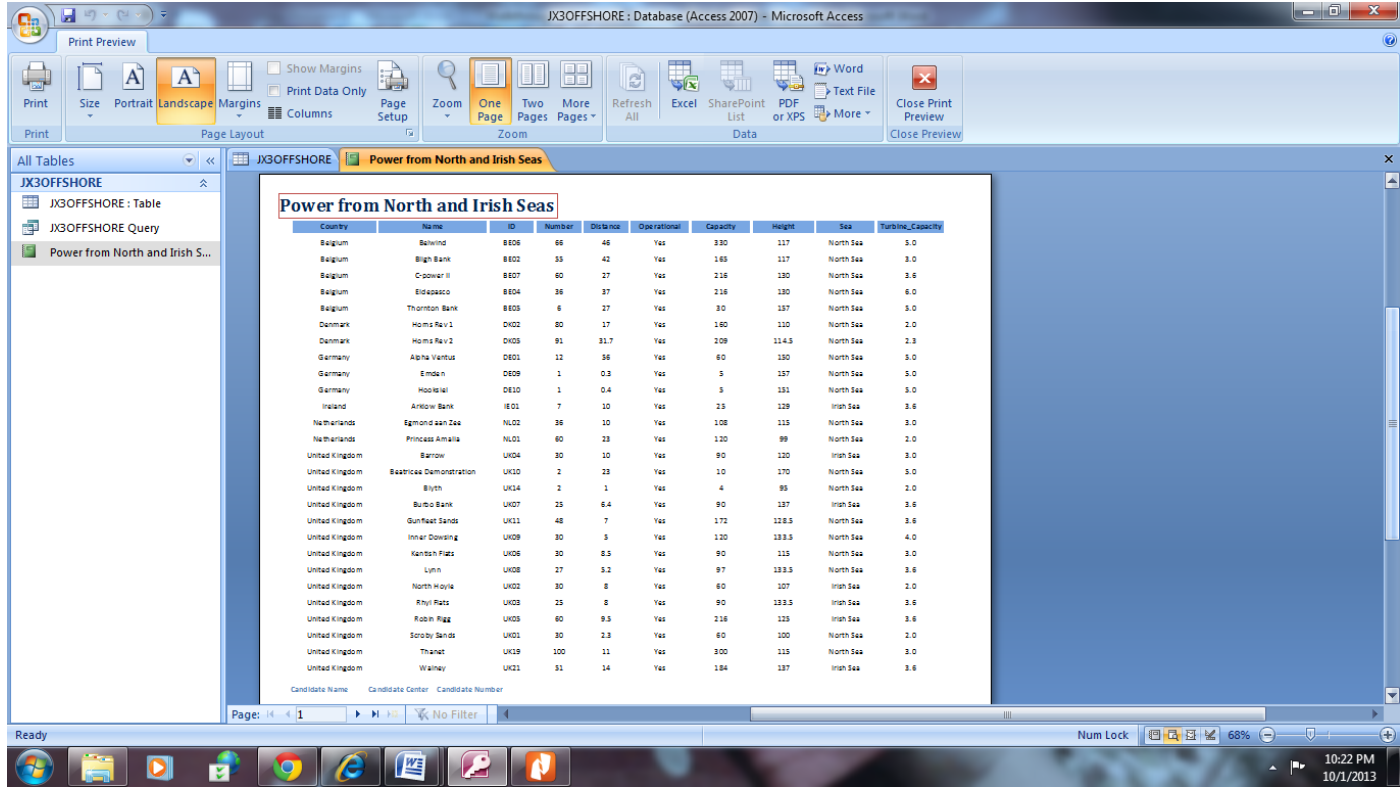

**You have completed the first task of MS Access**

### **34 Produce an extract from all the data which:**

- selects only those locations
- in the United Kingdom
- in the North Sea

Simple Qu

- with a capacity of 90 or more megawatts (MW)
- which are operational
- shows only the fields Name, Sea, Capacity in this order
- sorts the Capacity in descending order (largest to smallest)

### **Whenever a Question of Extract Comes you have to make a query and display the result**

Step to Create Query is same as we have done in Task-1

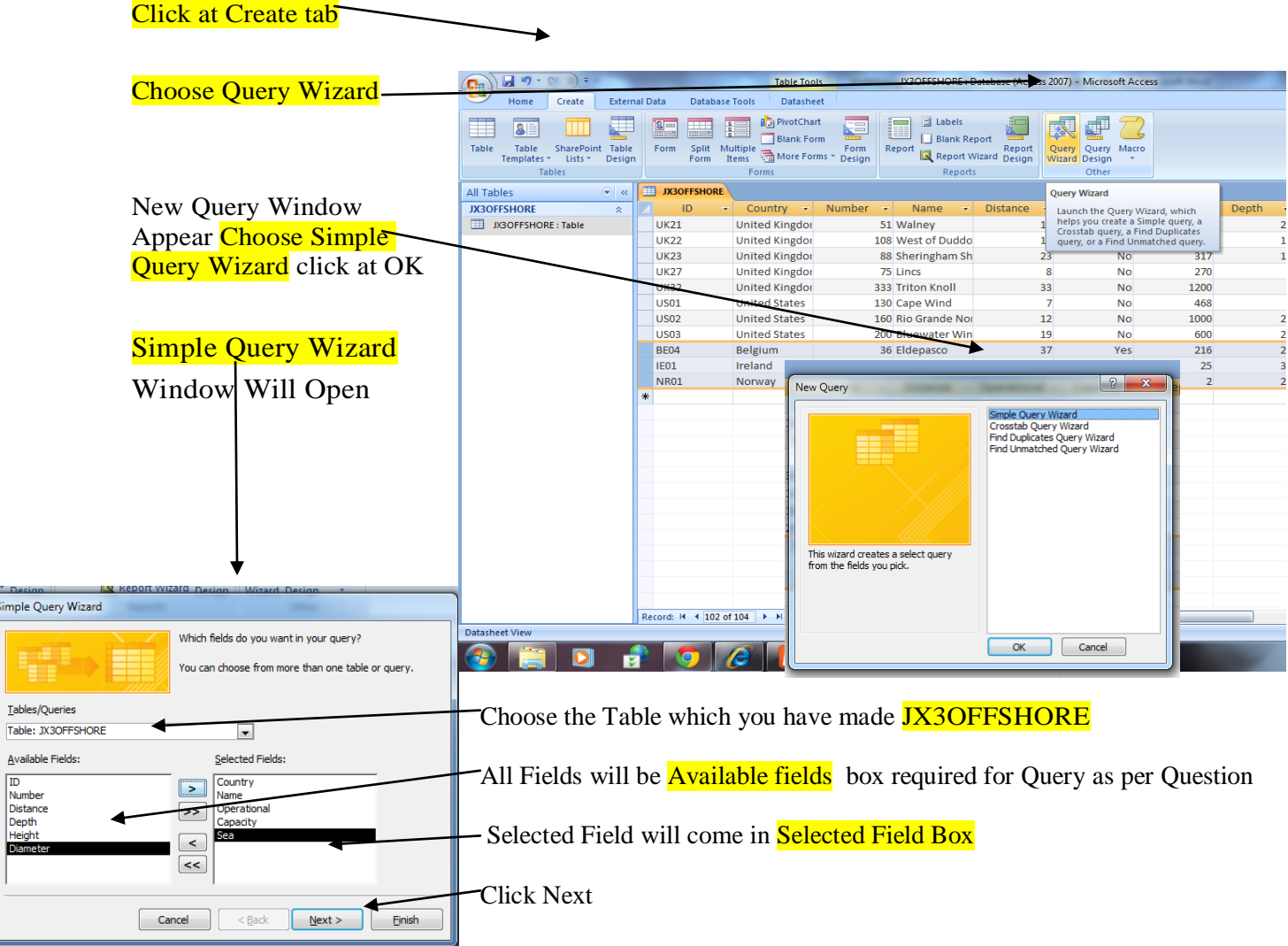

Since the extract required fields Country, Name,. Capacity, Operational and Sea we will choose only those from Available Fields

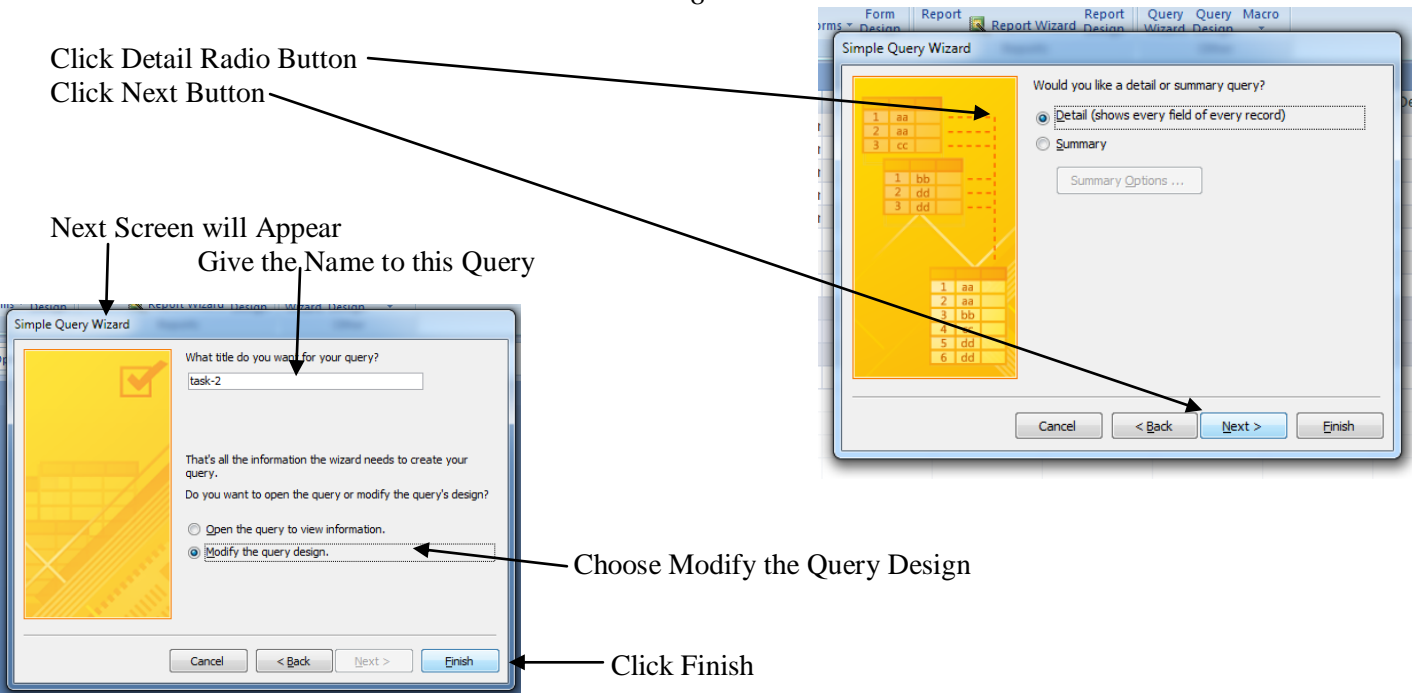

Add the criteria in Criteria Box as per asked in Question and remove the tick mark from show box which field are not asked to display

In this Question Criteria is Country Name should be United Kingdom but not to be displayed so we put United Kingdom in Criteria Box and **remove** [**√**] t from Show Box of Country

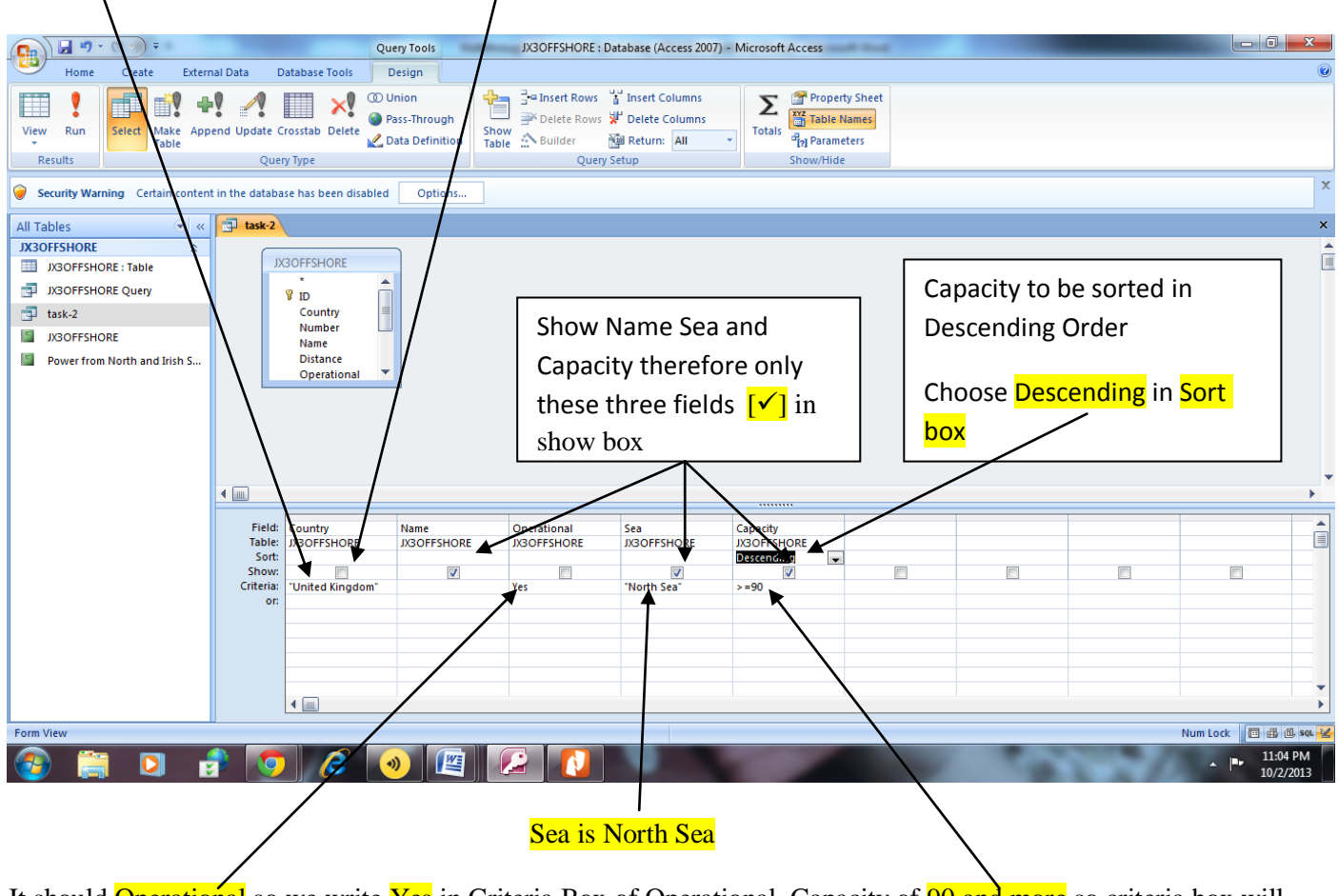

It should **Operational** so we write Yes in Criteria Box of Operational. Capacity of **90 and more** so criteria box will  $\text{contain} \geq 90$ 

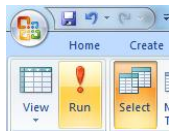

Click Run button to Run the Query

### Extract would be Like This

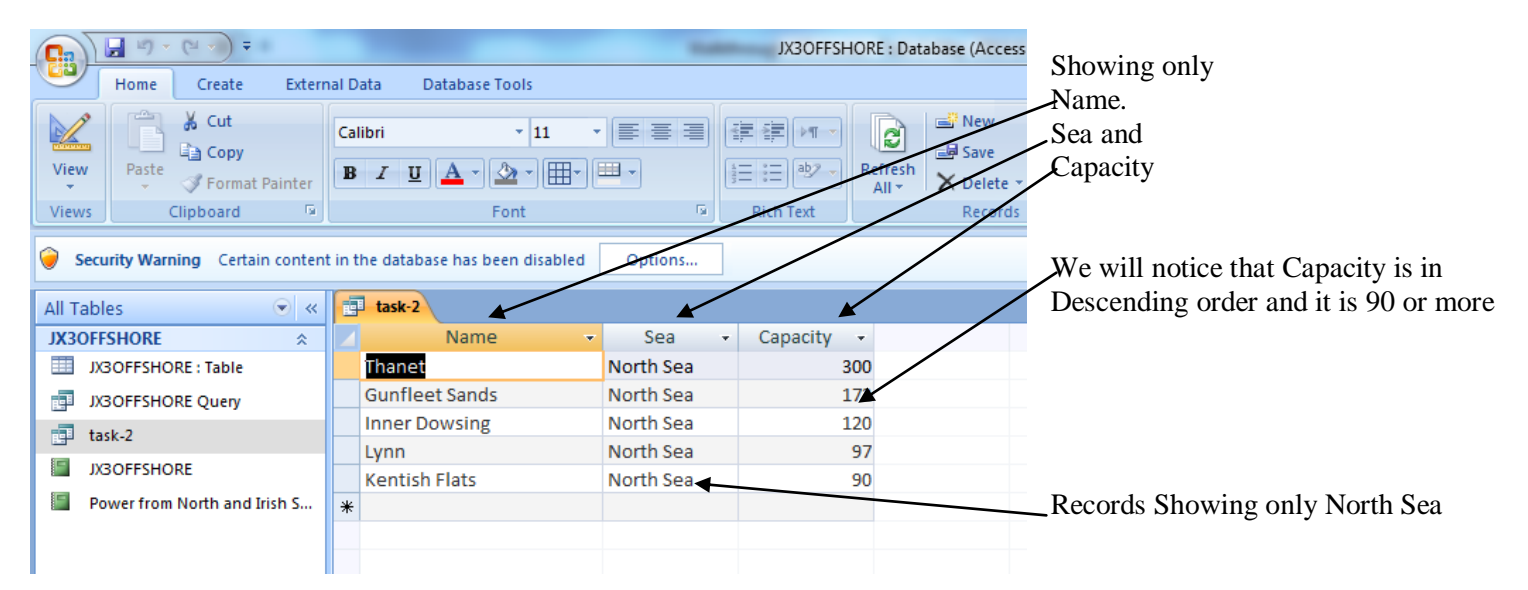

These Names are present United Kingdom only

Save this data in a form which can be imported into the document that you saved in step 26.

To save the Data which can be imported in Document

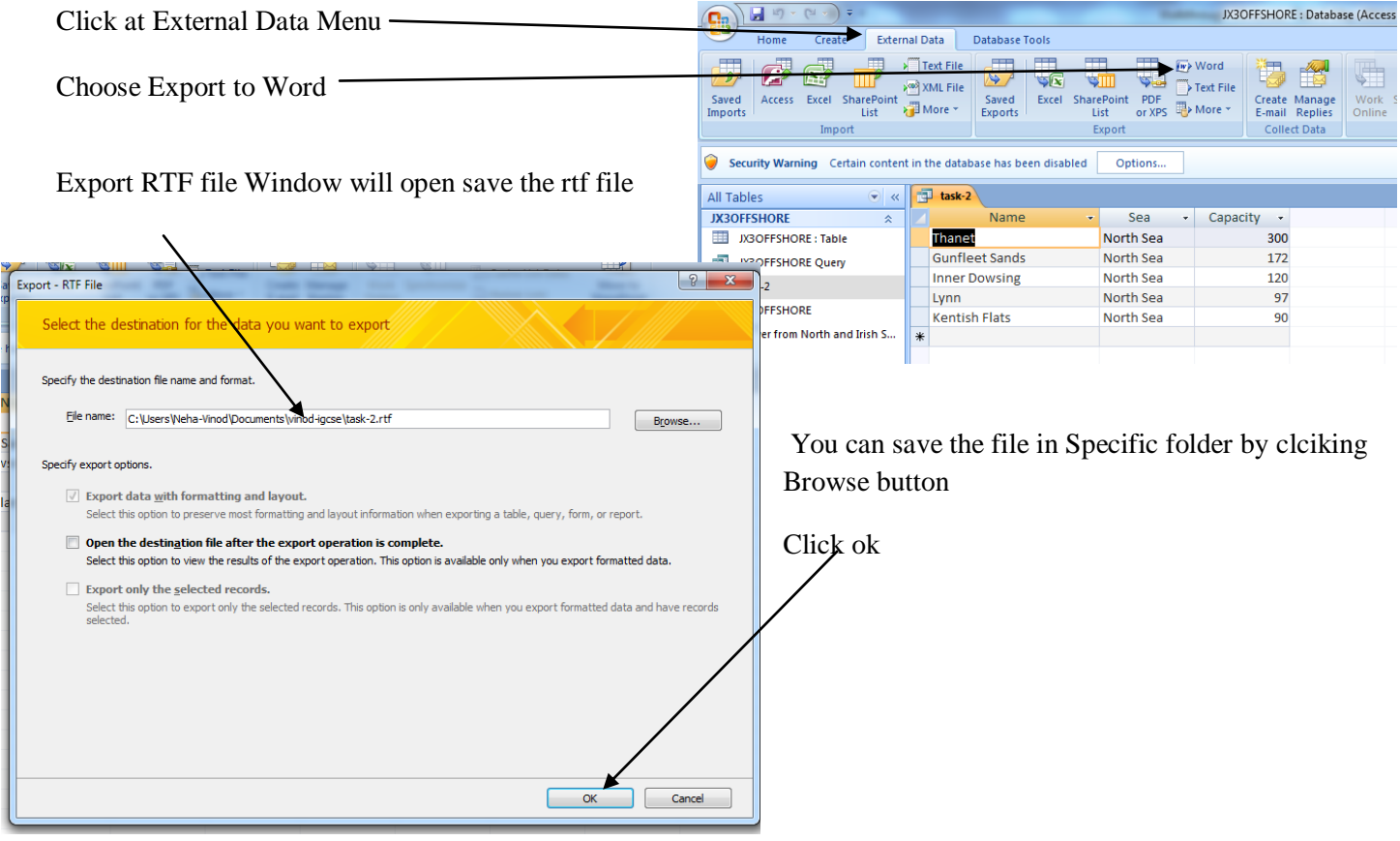

To import the Data saved in rtf file into MS Word Steps are as follows

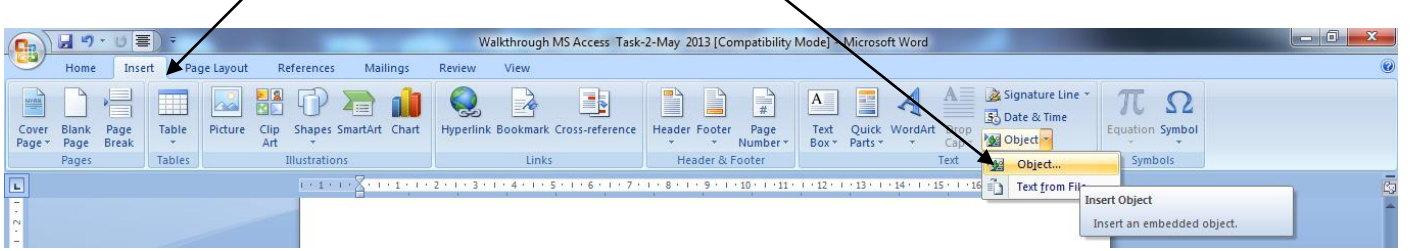

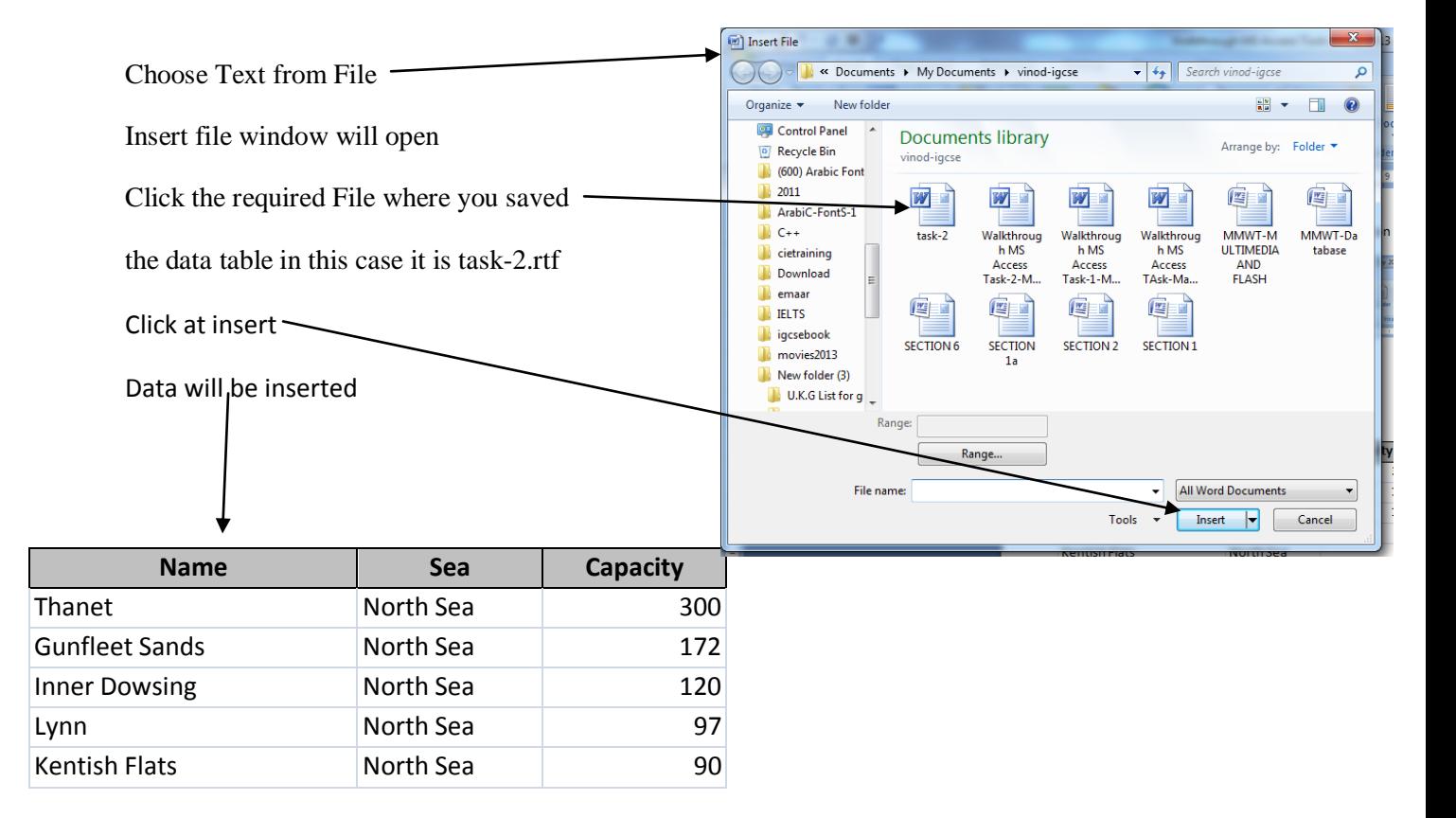

### Click at Insert Menu and then click at object icon in Text Sub Menu